# Abode IOTA Abode Security Systems

# Alarm Gateway Installation Guide

# **Table of Contents**

| 1. | . INTRODUCTION                  | 1  |
|----|---------------------------------|----|
| 2. | PANEL INFORMATION               | 2  |
|    | 2.1. PARTS IDENTIFICATION       | 2  |
|    | 2.2. THE POWER SUPPLY:          |    |
|    | 2.3. SYSTEM REQUIREMENTS:       |    |
| 3. | . GETTING STARTED               | 4  |
|    | 3.1. System Deployment          | 4  |
|    | 3.2. HARDWARE INSTALLATION      |    |
|    | 3.3. SOFTWARE INSTALLATION      |    |
| 4. | . CONNECTION TO PANEL WEBPAGE   | 8  |
| 5. | . DEVICE MANAGEMENT             | 10 |
|    | 5.1. LEARNING                   | 10 |
|    | 5.2. ADD RF DEVICE              | 18 |
|    | 5.3. LEARN RULE                 | 19 |
|    | 5.4. WALK TEST                  |    |
|    | 5.5. PROGRAM SIREN              | 22 |
|    | 5.6. EXCLUSION                  | 24 |
|    | 5.7. Z-WAVE TOOL                | 25 |
|    | 5.8. PSS CONTROL                | 26 |
|    | 5.9. UPIC CONTROL               | 27 |
|    | 5.10. SURVEILLANCE              | 28 |
|    | 5.11. GROUP CONTROL             | 29 |
| 6. | . IP CAMERA                     | 30 |
|    | 6.1. IPCAMERA ATTRIBUTE SETTING | 30 |
|    | 6.2. IMAGE TUNING               | 32 |
|    | 6.3. MOTION DETECTION           | 33 |
|    | 6.4. TIME STAMP                 | 36 |
|    | 6.5. STREAM SETTING             | 37 |
|    | 6.6. RECORDED VIDEO             | 38 |
|    | 6.7. ALARM SETTING              | 39 |
|    | PROGRAM THE SYSTEM              | 41 |
|    | 7.1. PANEL CONDITION            | 41 |
|    | 7.2. PANEL SETTINGS             |    |
|    | 7.3. PIN CODE                   | 48 |

| 8.  | NETWORK SETTINGS                            | 49 |
|-----|---------------------------------------------|----|
|     | 8.1. Network_                               | 49 |
|     | 8.2. WIRELESS                               |    |
|     | 8.3. UPNP                                   | 52 |
| 9.  | SYSTEM SETTINGS                             | 53 |
| !   | 9.1. Administrator Setting                  | 53 |
| !   | 9.2. HOME AUTOMATION                        | 54 |
| !   | 9.3. Scene                                  | 59 |
| !   | 9.4. REPORTING                              | 60 |
|     | 9.5. VOICE REPORT                           | 63 |
|     | 9.6. CODE SETTINGS                          | 65 |
|     | 9.7. SMTP SETTING                           | 67 |
| !   | 9.8. MEDIA UPLOAD                           | 68 |
|     | 9.9. POLLING                                | 69 |
|     | 9.10. XMPP                                  | 70 |
|     | 9.11. VOIP                                  | 71 |
|     | 9.12. DATE & TIME                           | 72 |
|     | 9.13. DYNAMIC DNS                           | 73 |
|     | 9.14. TEST IP                               | 74 |
|     | 9.15. FIRMWARE UPGRADE                      | 75 |
| !   | 9.16. RF FIRMWARE UPGRADE                   | 76 |
| !   | 9.17. FACTORY RESET                         | 77 |
| !   | 9.18. BACKUP & RESTORE                      | 79 |
| !   | 9.19. SYSTEM LOG                            | 80 |
| 10. | D. EVENT & HISTORY                          | 81 |
|     | 10.1. CAPTURED EVENTS                       | 81 |
|     | 10.2. REPORTED EVENTS                       | 82 |
|     | 10.3. EVENT LOG                             | 83 |
|     | 10.4. DEVICE HISTORY                        | 84 |
| 11. | . APPENDIX                                  | 85 |
|     | 11.1. CONTROL PANEL MODE AND RESPONSE TABLE | 85 |
|     | 11.2. Cross Zone Verification               | 87 |
|     | 11.3. FIRE VERIFICATION                     | 87 |
|     | 11.4. CONTACT-ID PROTOCOL & FORMAT          | 88 |
|     | 11.5. EVENT CODE_                           | 89 |

## 1. Introduction

IOTA is an IP security system Control Panel which integrates RF technology, Two-way voice communication, VOIP, Home Automation and Video Monitoring features. The panel supports built-in PIR sensor, IP Camera and temperature/ambient light sensor and is configured over Local Area Network webpage. Refer to later chapters for information on setting up and configuring the system over the webpage in more detail.

#### **System Feature**

- Two-way voice communication with VOIP: Built-in microphone and speaker allows user to make hands free voice call in case of emergency.
- Ethernet and/or WiFi connection: Wifi connection provides backup to Ethernet to extend system flexibility.
- Voice Prompt Reminder: The panel plays voice prompts upon system mode change to remind user the system status.
- Built-in accessory devices:
  - IP Camera: The IP Camera provides video streaming and recording with resolution up to 1920 x 1080p. The camera lens has horizontal coverage of 127 to the front.
  - PIR Sensor: The PIR sensor detects movement in a 110 oradius to the front up to 7 meters range.
  - Temperature/Ambient Light Sensor: The sensor provides temperature and lux reading to panel regularly.

## 2. Panel Information

## 2.1. Parts Identification

- 1. Light Sensor
- 2. Microphone
- 3. IP Camera
- 4. IR Illuminator
- 5. PIR Sensor

#### 6. LED 1 (Red/Green)

Red On – Area 1 in the Full Arm mode.

Red Flash – Area 1 in Home Arm mode.

Green On – System in learning mode.

Green Flash – System in Walk Test mode

## 7. LED 2 (Red/Green)

Red On – Area 2 in the Full Arm mode.

Red Flash - Area 2 in Home Arm mode.

Green On – System in learning mode.

Green Flash – System in Walk Test mode

## 8. LED 3 (Red/Amber)

Red On – Alarm in memory.

Red Flash - Alarming.

Amber On – System has fault.

#### 9. LED 4 (Green/Red) (These LED colors may change)

Green On – Network Normal

Green Flash - IP Cam streaming.

Red ON – IP Cam under Privacy Mode

Red Flash 2~3 seconds - Activate WPS

Red Flash 3 times - WPS pairing successful

Red Flash 2 times – Enter/Exit Privacy Mode

Red Continuous Flash – No Network

#### 10. Speaker

- 11. Micro SD, SIM card
- 12. Ethernet Jack
- 13.DC Power Jack
- 14. Battery Switch

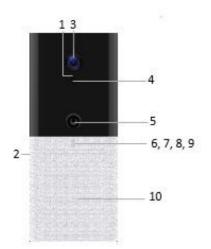

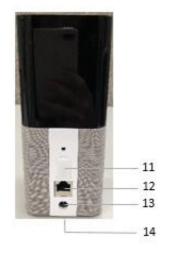

## 2.2. The Power Supply:

An AC power adapter is required to connect to a wall outlet. Be sure only to use an adapter with the appropriate AC voltage rating to prevent component damage. DC 12V 2A switching power output adaptor is generally used to power the Control Panel for standard version.

#### Rechargeable Battery

- In addition to the adapter, there is a rechargeable battery inside the Control Panel, which serves as a backup in case of a power failure.
- During normal operation, the AC power adapter is used to supply power to the Control Panel and at the same time recharge the battery. Slide the Battery Switch to ON to activate and charge the battery. It takes approximately 72 hours to fully charge the battery
- The battery status information is displayed in the Panel section of local area webpage.

## 2.3. System Requirements:

The system requires a TCP/IP network environment for you to connect to the Control Panel for system programming.

Hardware requirement for programming the panel vial LAN webpage:

- Microsoft Windows 98, ME, NT4.0, 2000, XP, Windows 7 or 8 operating system.
- Microsoft Internet Explorer 6.x, or later and Mozilla Firefox 3.0 compatible.
- CD-ROM drive
- CPU: Intel Pentium II 266MHz or above
- Memory: 32MB (64MB recommended)
- VGA resolution: 800x600 or above

## 3. Getting Started

Read this section of the manual to learn how to set up your Control Panel and program System Settings over the Web page.

## 3.1. System Deployment

The Control Panel is designed to be place on desktop, follow guidelines below when planning installation location:

- The Control Panel requires Ethernet or WiFi connection.
- The Control Panel should be installed at a location that is hidden from outside view.
- Avoid mounting the Control Panel near large metal objects which may affect wireless radio strength.
- The Control Panel should be protected by sensors so that no intruder can reach the Control Panel without first activating a sensor.
- When using ZigBee routers to improve ZigBee network coverage, remember to use only ZigBee Router with backup batteries for security sensors. If you use a Router without backup battery for security sensors, the Router will be powered down in case of AC failure, and you security sensors will lose connection with the ZigBee network.

Home Automation devices (Power Switches...etc) do not have this limit and can be used with any Router.

### 3.2. Hardware Installation

- **Step 1.** Connect the Ethernet cable to the Ethernet port on the panel.
- **Step 2.** Connect the Power Adaptor to a Wall Outlet and the other end to the Control Panel. The panel will power on. Slide the battery switch to ON position to activate and begin charging the battery. The panel will enter normal operation after completing power on.

## 3.3. Software Installation

#### **\*\* THIS INSTALLATION IS ONLY REQUIRED FOR FIRST TIME USER \*\***

#### 1. RUNNING THE FINDER SOFTWARE

The Finder software is required for your computer to identify the control panel on the LAN. To install the "**Finder**" software"

- Step 1. Insert the supplied CD-ROM into your CD-ROM drive
- **Step 2.** Find the **Finder** software in the CD-ROM.
- **Step 3.** Double click on the **Finder\_v1.x** to initiate the installation.

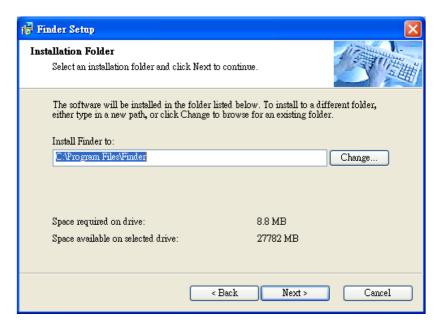

- **Step 4.** Follow on screen instruction to complete installation
- **Step 5.** Once complete, the Finder icon will be displayed on your desktop.

**Step 6.** Execute the Finder software. Finder will automatically search for control panel on the LAN and display its information. If available, the panel's LAN IP address, Firmware version and MAC address will be displayed

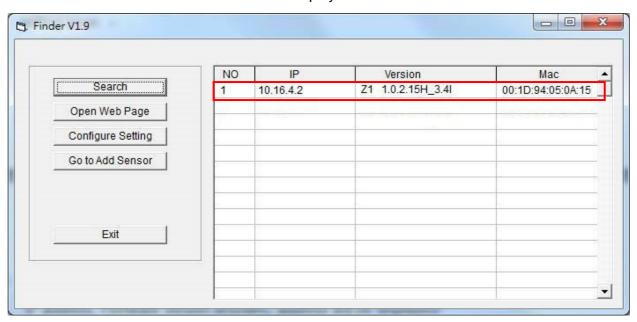

**Step 7.** If the panel information is not displayed, check panel power and Ethernet connection and click on "**Search**" to update the panel information.

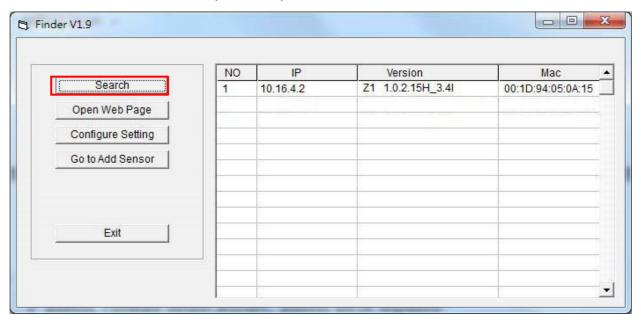

**Step 8. (Optional)**You can choose to edit the panel's network setting by clicking on the panel column, then click "Configure Setting"

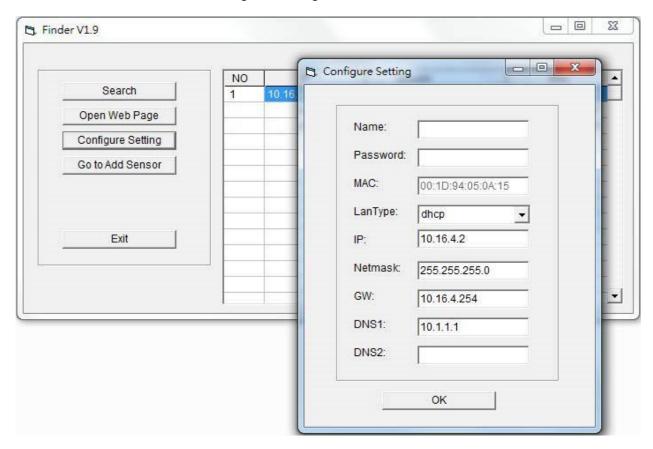

The LanType is default to **DHCP** and does not require manual input of IP/Netmask/Gateawy/DNS setting. If you wish to configure these setting manually, change LanType to **Static**.

After finish changing network setting, enter the user name (default: **admin**) and password (default:**admin1234**) then click **OK** to confirm. The user name and password can be changed later in panel configuration webpage

**Step 9.** Click the panel information column and click on "**Open Web Page**", or double click on the panel column to link to the panel configuration webpage. Your default browser will start automatically to connect to the LAN IP displayed in Finder.

## 4. Connection to Panel Webpage

For first time setup, webpage connection is only available within 1 hour after the panel is powered on; if the panel has been powered on for more than 1 hour. Webpage access will be disabled. Reboot the panel to enable webpage function again.

Change default password after login to gain unrestricted webpage access.

**Step 1.** Select the Control Panel in the Finder software and click on "Open Webpage" to connect to panel webpage.

Alternatively, enter the Control Panel IP address displayed in Finder into your browser's address section and proceed.

Step 2. Enter the User name & Password to proceed

Default user name: admin

Default password: cX+HsA\*7F1

**Step 3.** You will enter change password page. Enter and repeat a new password (username change is optional), take care that both username and password are case sensitive. Click OK to confirm.

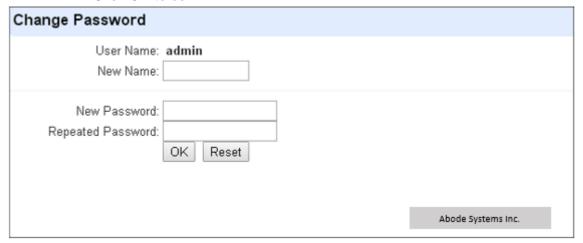

- **Step 4.** Upon confirming new username and password. You will enter panel Welcome page. The panel will prompt you to re login with new username and password.
- **Step 5.** You will enter panel Welcome page. The Control Panel's information will be displayed. Click on the pages and folders on the left to access the Control Panel's various functions

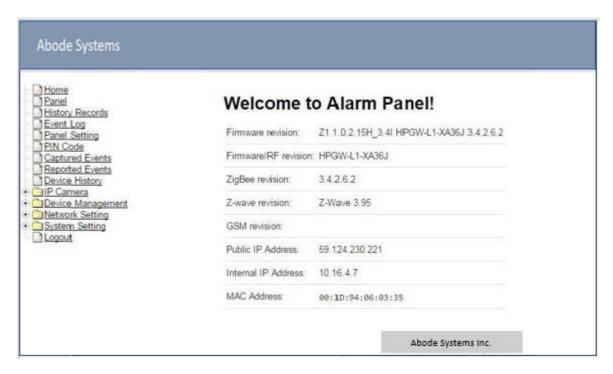

The Welcome page displays current control panel firmware version information according to different panel model and MAC address.

#### **IMPORTANT NOTE**

If the default login password is not changed, webpage access will be disabled 1 hour after power on. Reboot the panel and changed password to allow unrestricted webpage access.

## 5. Device Management

The Device Management section allows you to learn in, edit, co trol and view all available accessory devices that can be included in the IOTA Control Panel.

## 5.1. Learning

Use this function to add new devices into the Control Panel. IOTA supports up to 160 zones of accessory devices, in 2 areas, up to 80 zones each area.

The following types of accessory devices are supported:

- RF device: All Abode RF devices are supported.
- **ZigBee device:** All ZigBee device with ZigBee Home Automation 1.2 profile are supported.

#### <IMPORTANT NOTE>

- The Control Panel built-in ZigBee module supports up to **40** ZigBee devices by itself. If you wish to include more than 40 ZigBee devices into the Control Panel, you must add extra ZigBee Routers into the Control Panel's ZigBee network to increase the network's maximum device capacity.
- **IP Cameras:** The panel features a built-in IP Camera, extra IP Cameras may be included into the system to extend the coverage. Up to 5 extra IP Cameras are supported.
- Z-Wave Device: IOTA panel is compatible with certified Z-Wave devices

#### 5.1.1. Add Sensor

**Step 1.** Click on "Learning" to enter learn page.

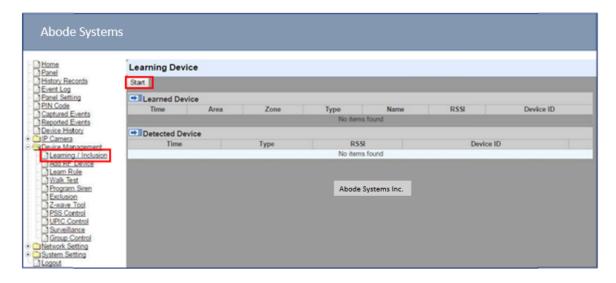

- **Step 2.** Click "**Start**" to enter learning mode.
- Step 3. Transmit a learning signal from the accessory device. (Please refer to each device's
- **Step 4.** When the system received the signal transmitted from device, the screen will display its information for selection.

## <NOTE>

It takes 5-10 seconds for the Control Panel to receive a learn code from ZigBee or

Z-Wave device.

**Step 5.** Click "**Add**" to include selected device into panel. If the sensor you wish to learn into already exists in the system, the sensor information will be displayed in the **Learned Device** section. If not, the sensor information will be displayed in the **Detected Device** section.

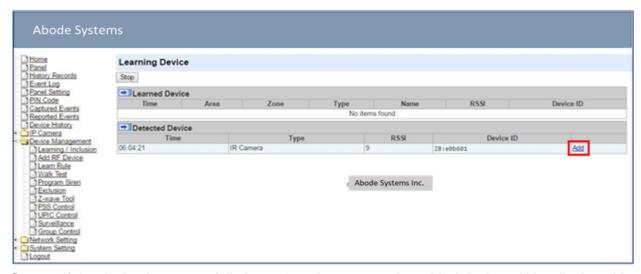

**Step 6.** If the device is successfully learnt into the system, the added device will be displayed in the "**Learned Device**" section.

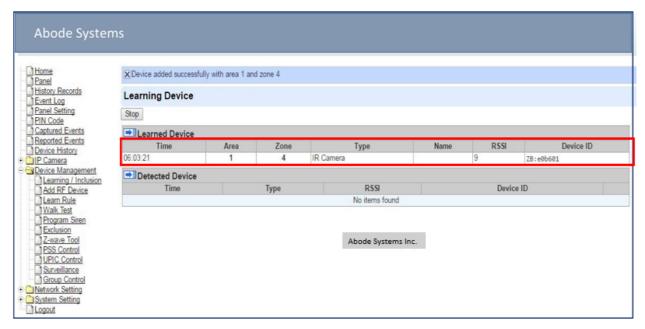

**Step 7.** Repeat Step 3~5 to learn in all device, click Stop to exit learn mode when complete. The system will automatically exit Learn mode if left idle for 5 minutes.

#### 5.1.2. Local Learning

Instead of learning devices via configuration webpage, you can also learn in devices by using the learn button located on the back of Control Panel.

- **Step 1.** Press and hold the **Learn** Button on the back of Control Panel for 10 seconds, release when the Control Panel emits one short beep. LED 1 and LED 2 Green will turn ON to indicate the Control Panel is now in learning mode
- **Step 2.** Press the test or learn button on each device to transmit signal, refer to device manual for detail.
- **Step 3.** When the Control Panel receives signal from device, it will emit 2 beeps to confirm. The device will be included in the panel automatically.

Step 4. After finish learning all devices, press and hold the learn button for 1 second. The

Control Panel will emit 2 short beeps to indicate it has returned to normal mode. LED1 and LED 2 will dim.

## <NOTE>

- Device learnt in via Local Learning will be assigned to Area 1 only, which is limited to 80 devices.
- The Control Panel cannot enter learning mode when under Away Arm/Home Arm or Walk Test mode. The Control Panel will emit 5 beeps to indicate error.

#### 5.1.3. Edit Devices

After finish learning devices, proceed to edit the device setting.

**Step 1.** Click **Panel** to enter Panel webpage. All learnt in devices will be displayed under **Device List** section.

**Zone 1 ~3** are pre-occupied by IOTA panel's built-in IP Camera, PIR Sensor and Temperature/Lux sensor. All newly learnt in devices will be listed starting from Zone 4.

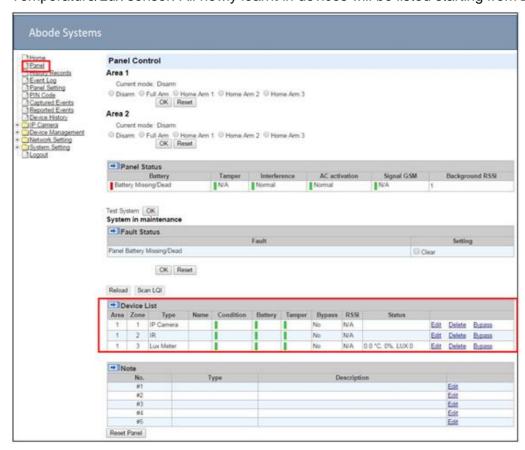

**Step 1.** To edit the device setting or information, click "Edit" at end of device entry.

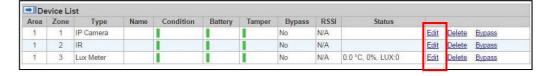

Step 2. You will enter Device Edit webpage

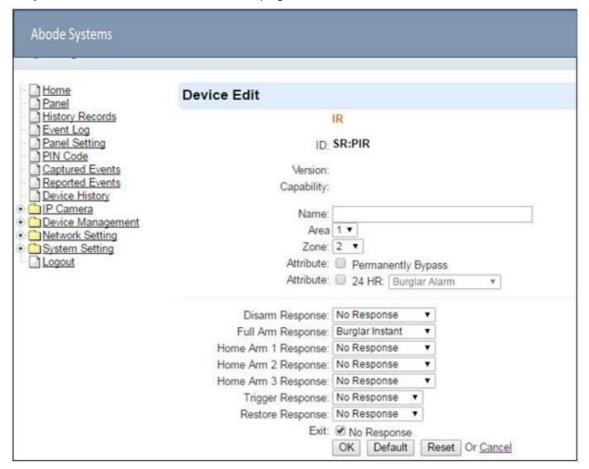

**Step 3.** Edit your device setting and information according to instruction below. Click "**OK**" to save your new changes when finished. Alternatively, click "**Default**" to reset all parameters to default values or click "**Reset**" to re-enter all the information.

- Name: Enter a name for the device.
- Area: Select the area which the device belongs to.
- **Zone:** Select the Device zone number.

#### Attribute List:

The attribute list determines panel behavior when the panel receives trigger signal from the device. There are

#### **General Attribute:**

### **Bypass**

This function allows user to deactivate (bypass) the selected device.

- If bypassed, then the Control Panel will not respond at all when the sensor is triggered.
- If bypassed, the system can be armed directly regardless the device's fault situation. However, its fault situation will still be monitored, logged and displayed in the webpage.

### **Bypass**

This function **ONLY** applies to <u>Remote Control</u> or <u>Door Contact</u> with <u>Set/Unset</u> attribute

#### enabled.

- Latch Report **ON:** When the device is used to change system arm mode, the Control Panel will report the arm/disarm action by the particular device.
- Latch Report **OFF**: When the device is used to change system arm mode, the Control Panel will not report the arm/disarm action by the particular device.

#### Set/Unset

This function is for Door Contact only. This function allows Door Contact to control system mode.

- Normal Close: The system will be armed when the Door Contact is opened, and disarmed when Door Contact is closed.
- Normal Open: The system will be armed when the Door Contact is closed, and disarmed when Door Contact is open.

#### **24HR**

This function enables the device to activated selected alarm event whenever it is triggered regardless of system mode. System mode response will be disabled if 24HR attribute is enabled.

### **System Mode Attributes:**

The System Mode Attributes determines system behavior under particular arming mode when the sensor is triggered.

#### Mo Response

When a sensor with No Response is triggered, the Control Panel will not respond.

#### Start Entry Delay 1/ Start Entry Delay 2

- When the system is under Full Arm or Home Arm mode, if a sensor with Start Entry Delay 1/2 attribute is triggered, Control Panel will start an entry countdown period to give enough time to disarm the system.
- When the Control Panel is in the Disarm mode, if a sensor with Start Entry Delay 1/2 attribute is triggered, the Control Panel will immediately report a <u>burglar interior</u> alarm (CID code: 132).
- When the Control Panel is in the Full Arm mode, if a sensor with Start Entry Delay 1/2 attribute is triggered, the Entry Delay 1/2 timer starts counting down. If no correct pin code is entered during the entry delay timer to disarm the system, the Control Panel will report a <u>burglar perimeter</u> alarm (CID code:131) immediately after entry delay timer 1/2 expires.
- When the Control Panel is in the Home Arm 1/2/3 mode, if a sensor with Start Entry Delay 1/2 attribute is triggered, the Entry Delay 1/2 timer starts counting down. If no correct pin code is entered during the entry delay period to disam the system, the Control Panel will report a <u>burglar interior</u> alarm (CID code: 132) immediately after entry delay timer 1/2 expires.

### Chime

 When the system is in Arm/ Home Arm 1/ Home Arm 2/ Home Arm 3 mode, if a sensor set to Chime is triggered, the Control Panel will sound a Door Chime (Ding-Dong Sound).

#### **Burglar Follow**

When the system is in Full Arm or Home Arm mode, if a sensor set to

**Burglar Follow** is triggered, the Control Panel will report a burglar alarm immediately.

When a Start Entry sensor is triggered and the system is under Entry Delay Timer countdown, if a sensor set to **Burglar Follow** is triggered, the Control Panel will wait until the Entry Delay Timer expires before activating a burglar alarm. If the system is disarmed before the timer expires, the Control Panel will not activate alarm.

#### **Burglar Instant**

 When the system is under Full arm or Home Arm/ Disarm / Entry Time mode, if a sensor set to **Burglar Instant** is triggered, the Control Panel will report a burglar alarm immediately.

#### **Burglar Outdoor**

 When the system is in Full Arm or Home Arm / Disarm / / Entry Time mode, if a sensor set to **Burglar Outdoor** is triggered, the Control Panel will report a burglar outdoor event immediately.

#### Cross Zone

See 12.2 Appendix – Cross Zone Verification for detail.

#### Apply Scene

- This function is only available for Remote Keypad and Remote Control.
- Select a Home Automation Scene number for a Remote Keypad or Remote Control button. When the button is pressed, the Control Panel will execute the actions programming in the Scene accordingly. For more information, please refer to 8.3. Scene.

#### **Home Automation Attributes:**

The Home Automation Attributes allows a device to control Home Automation function.

#### Trigger Response

• When the device is triggered, the Control Panel will activated selected Home Automation Scene number. Please refer to **8.3. Scene** webpage for detail.

#### Restore Response

 When the device transmits restore signal after trigger, the Control Panel will activate selected Home Automation Scene number.

#### **Other Attributes:**

## Permanent Bypass

When checked, the panel will completely ignore all signal received from this
device. A bypassed device will not be able to trigger any response, including alarm
or fault from the Control Panel. All other attribute settings will be also be ignored.

#### Fixit (No Response)

• If checked, the panel will ignore trigger signal from this sensor during Exit Time countdown. If deselected, the panel will activated burglar alarm and report immediately when the sensor triggered during Exit Delay Timer.

#### **24HR**

A sensor set to 24HR attribute will ignore Disarm, Full Arm, Home are and Exit response setting. The panel will activate selected alarm when this Sensor is triggered regardless of system mode under any time.

## <NOTE>

Some devices have their own unique functions and wll have its own attribute setting which is not listed in t is section. Please refer to the device manual for its setting detail.

#### 5.1.4. Delete Devices

Step 1. To delete a sensor, click "Delete" under "Device List"

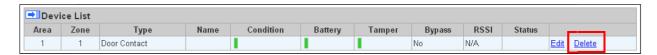

**Step 2.** A message "**Delete success**" is displayed and the sensor you choose is deleted successfully.

#### 5.1.5. Identify ZigBee Device

The Identify functio is available for ZigBee device only, it can be used to locate ZigBee devices after learning.

For battery powered ZigBee devices, the identify function should be used within 1 minute after pressing device button, or 3 minute after learning in the device. Otherwise **d**ue to ZigBee network mechanisms, the device may not be able to receive signal successfully from panel. AC powered ZigBee devices do not have such limits and you can use Identify function anytime.

**Step 1.** Click "Identify" under the Device List after the device column entry.

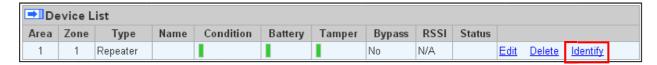

**Step 2.** If the ZigBee device receives signal successfully, the webpage will display a success message and the ZigBee device LED indicator will flash 10 times to confirm.

#### <NOTE>

If a timeout message is displayed on webpage, it means the device did not receive signal from Control Panel, please check ZigBee devi e range from panel and make sure to follow instruction above about Identifying battery powered ZigBee devices.

### 5.2. Add RF Device

Besides learning, you can also add RF devices into the system by entering its RF code into the system with **Add RF Device** function.

Step 1. Click Add RF Device.

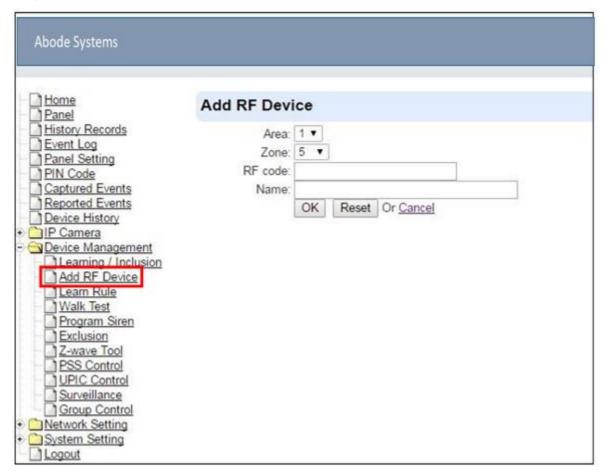

- **Step 2.** Select Area and Zone number for the device you wish to add into system.
- **Step 3.** Enter the device RF code, and preferred device name (up to 31 characters)
- Step 4. Press "OK" to save
- **Step 5.** If the RF code you entered is valid, the device will be added into the system according to the Area and Zone number. You do not need to learn the device as instructed in **5.1.1.** Add Sensor.

### 5.3. Learn Rule

You can enter the sensor RF code or ZigBee MAC address manually to assign area and zone number to this sensor. Sensors learned with pre-assigned rule will be put under the area and zone number you specified. This function does not work with Z-Wave devices and IP Camera.

Step 1. Click Learn Rule.

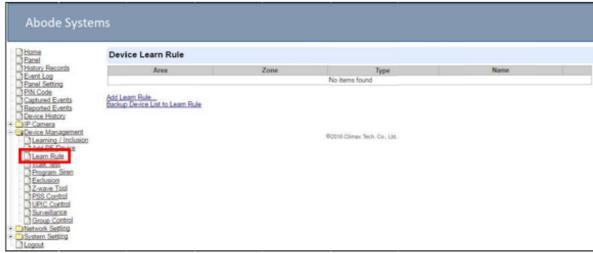

You will see the Add Learn Rule menu.

#### Step 2.

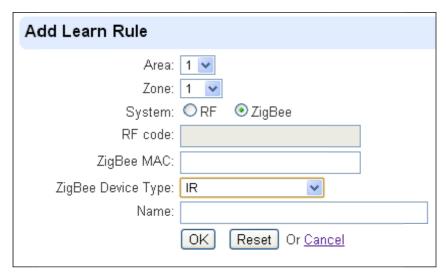

- **Step 3.** Select **Area** and **Zone** number for this device.
- Step 4. Select RF or ZigBee.
- Step 5. Key in the RF code or ZigBee MAC info
- **Step 6.** For ZigBee device, select a ZigBee Device Type
- **Step 7.** Enter a preferred name for sensor (up to 31 letters or numbers).
- **Step 8.** Press "OK" to save.
- **Step 9.** If the process is successful, the screen will display "**Updated Successfully**." You can then check, edit or delete the rule under the **Learn Rule** menu.
- **Step 10** Repeat the steps to add more rules.
- Step 11. Learn in the sensors you have entered rules for according to 5.1.1 Add Sensor.

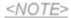

Learn rule function is only used to pre-assign area and zone number to sensors before learning. To add senor to control panel, you still need to follow the instruction in 5.1.1
Add Sensor to complete the learning process.

### Backup Device List to Learn Rule

You can choose to import learn rule from current learnt in ZigBee devices

- Step 1. Click "Backup Device List to Learn Rule".
- Step 2. Click OK to confirm.
- **Step 3.** The Learn Rule page will be updated with new rules according to current ZigBee device list information. Z-wave device and IP Camera will not be included.

## 5.4. Walk Test

This is to test the sensor operation range for installation purpose.

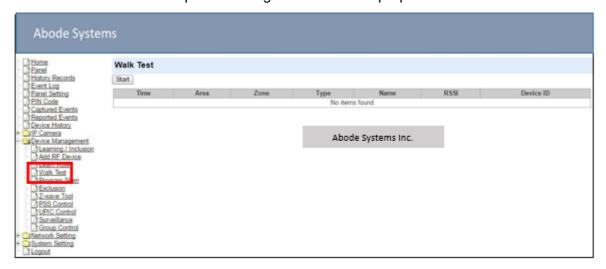

- **Step 1.** Click "**Start**" to enter Walk Test mode.
- **Step 2.** Press the test button on the sensor(s) or any button on the Remote Controller or triggering the sensor.
- **Step 3.** When the Control Panel receives a signal, it will show as below and a 2-tone beep will be heard to indicate that it is safe to install the particular sensor in the location.
  - **Time**: time information
  - Area: operation area
  - Zone: device zone
  - Type: device type
  - Name: device name
  - Rssi: the RF signal strength between Control Panel and sensor. The Rssi value here
    must be higher than the Rssi value of Panel's background noise (please refer to 6.1
    Panel Condition section for details). If not, you may still learn in the sensor; however,
    please relocate the sensor and use Walk test to find a more suitable location.
  - **Device ID**: device's unique identification code.
- **Step 4.** Once all sensors are tested, click on "**Stop**" to exit Walk Test mode. The system will automatically exit Walk Test mode if left idle for 5 minutes.

## 5.5. Program Siren

The Program Siren page include siren learning and setting configuration function.

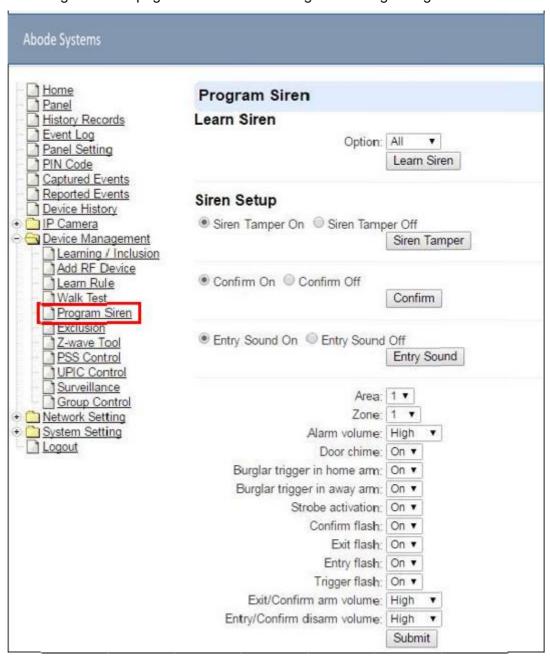

#### Learn Siren

#### <NOTE>

- The Learn Siren function is designed for single way radio siren (BX-7,8 and SR-7,8) only. To learn in two-way sirens, please refer to the **5.1 learning** section.
- **Step 1.** Select the **Option** drop-down menu, choose from **All**, **Area1**, and **Area2** to determine which area should the siren below to.
- **Step 2.** Put your Bell Box or Indoor Siren in **Learning Mode** (Slide BX/SR **dip switch 1** to **ON**. For more details, please refer to siren manual for detail).

Step 3. Click Learn Siren to transmit learn code, refer to BX/SR manual to complete learning.

#### Siren Setup

#### Siren Tamper On/Off

You can enable/disable the siren's tamper protection with this function. Sel ct to turn on or off the siren's tamper function then click "**Siren Tamper**" to confirm.

## <NOTE>

When turned off, if siren tamper will be enable again automatically after one hour if not turn on manually during the one hour period.

#### Confirm On/Off

When turned on the siren will emit confirmation beep when the control panel mode is changed. When turned off, the siren will remain silent. Select to turn on or off the confirmation function, then click "Siren Tamper" to confirm.

#### Entry Sound On/Off

When turned on the siren will emit beeps during entry and exit timer. When turned off, the siren will remain silent. Select to turn on or off the entry sound function, then click "Siren Tamper" to confirm.

## > Siren Setting:

Choose to edit individual siren detail setting with the slide down menus. Refer to siren manual for available options. After finish all settings, click "**Submit**" to confirm.

## 5.6. Exclusion

The Exclusion page is used for removing Z-Wave device only.

Step 1. Click on "Exclusion" and click on "Start" to start the procedure.

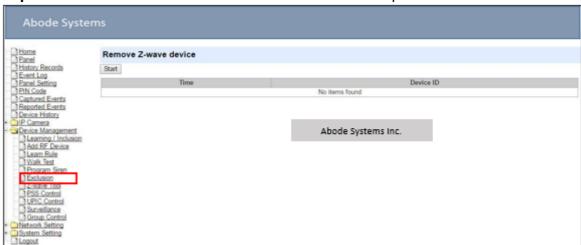

**Step 2.** Refer to the Z-Wave device manual to transmit signal.

**Step 3.** After receiving the exclusion signal from Z-wave device, check the device list under Panel webpage to make sure the corresponding Z-wave device has been removed from the panel.

## 5.7. Z-Wave Tool

The Z-wave Tool is used to reset Z-wave module to factory default and remove all Z-wave devices, or change routing setting.

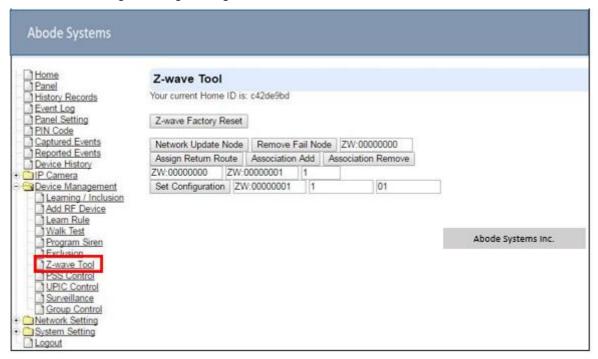

- **Step 1.** Click "**Z-Wave Factory Reset**", the Z-Wave module is reset to factory default and all Z-Wave devices will be removed automatically. The Control Panel Home ID will also be changed automatically for a newly added Z-Wave device to recognize.
- **Step 2.** The list of Z-Wave devices is still displayed in the **Panel** webpage. Please go to panel webpage and remove all Z-wave devices.

### Change Z-Wave Routing Setting

Use the other functions to configure your Z-Wave routing settings.

## 5.8. PSS Control

This feature is designed to control/edit/delete Power Switches included in the panel.

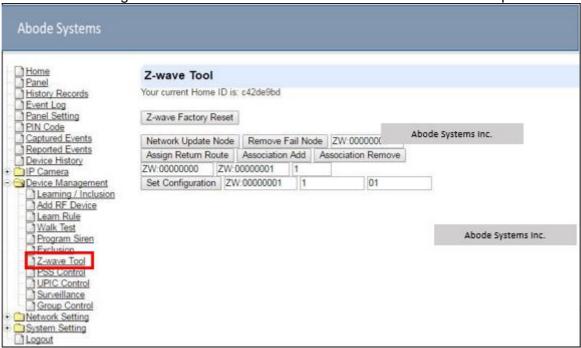

- Click Edit to edit attributes of power switches.
- Click **Delete** to remove power switch from panel.
- Click Switch On/Switch Off to turn on/off power switches. Or click Switch Toggle to toggle between on/off status. For Power Switch Dimmer, you can also set its power output level with the slide down menu.

## 5.9. UPIC Control

UPIC Control webpage allows you to control UPIC IR Transmitter included iin Control Panel

#### • Transmit IR Signal

Depending on the UPIC model number, select the function to be performed in the drop down menu, then click "Setup UPIC" for the UPIC to transmit IR Signal.

## • UPIC5 LED Setup (UPIC5 only)

UPIC5 has 6 IR LEDs, a central one and **5** surrounding ones. The central LED will always transmit IR signal when activated; besides the central LED, one of the 5 surrounding LEDs can be selected to activate upon IR signal transmission to increase the IR signal coverage.

- **Step 1**: Refer to the diagram on the webpage and UPIC5 manu I to determine which LED should be used for signal transmission to ea h particular home appliance.
- **Step 2**: Select the LED number from the drop down menu for each appliance type, then click "Setup LED" to confirm. Please refer to UPIC5 manual for more information.

#### <EXAMPLE>

- If "Air Conditioner" is set to LED 1, UPIC5 will transmit all Air Condition functions with both Central LED and LED1.
- If "TV" is set to LED 5, UPIC5 will transmit all Air Condition functions with both Central LED and LED5.

### 5.10. Surveillance

The PIR Camera/Video Cameras and IP Cameras are listed under **Surveillance** for separate control.

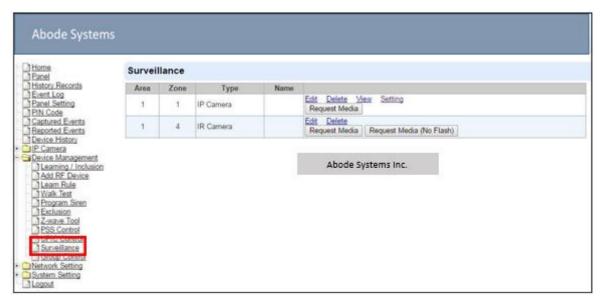

- Click Edit to edit camera attributes.
- Click **Delete** to remove device from panel.
- Click Request Media to capture a picture or vide
  - > PIR camera: A picture will be captured upon request
  - > PIR Video Camera: A 10-second video will be recorded upon request
  - ➤ IP Camera: The IP Camera will record a video according to its video length setting (Please refer to IP Camera manual for detail.)
  - For PIR Camera/Video Camera, you can choose to take the picture/video without activating the camera's flash.

Picture and video captured by PIR Camera and PIR Video Camera will be stored under the **Captured Event** webpage. Video Recorded by IP Camera will be stored in the **IP Camera** – **Recorded Video** page.

• For IP Camera, click "View" or "Setting" to access configuration webpage for video streaming or setting configuration.

## 5.11. Group Control

This feature is designed for you to edit a name of group, switch on or off a group of Power Switches. You can also assign Power Switches to groups you desire.

### 5.11.1. Group Control/Edit

Step 1. Specify a new name for a group.

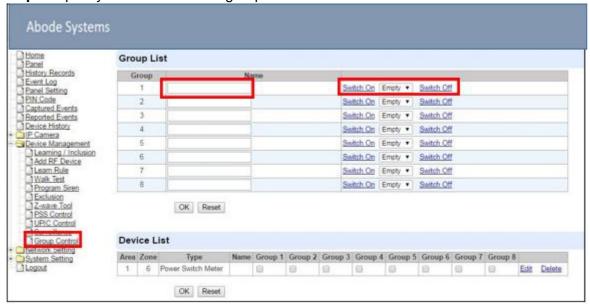

**Step 2.** Click Switch On or Switch Off to turn on or off one group of power switches.

#### 5.11.2 Device Edit/Delete

**Step 1.** Check on the groups you wish to assign the Power Switch. This is a multiple-choice field and you can assign one Power Switch to multiple groups. Whenever one of the assigned groups receives request to turn on/off, all Power Switches belonging to the group will be activated accordingly.

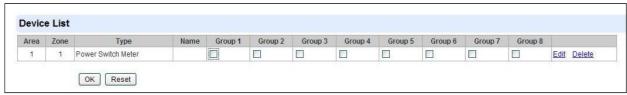

**Step 2.** Click **Edit** to edit attributes of an added power switch or power switch meter or **Delete** to delete this device.

## 6. IP Camera

IOTA features a built-in IP Camera which can be programmed from the local area webpage.

## 6.1. IP Camera Attribute Setting

The IP Camera is assigned to Zone 1 in the panel's device list. Use the Edit Device function to adjust the IP Camera Attribute Setting.

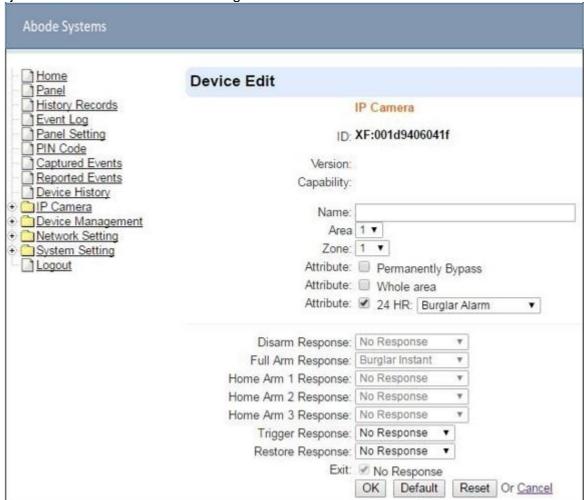

Edit the name, area, zone, and select attribute settings of the IP Camera.

#### Whole Area:

<u>Unselected:</u> The IP Camera will only record video when alarm is triggered by sensor belonging to same area as the IP Camera <u>Selected:</u> the IP Camera will also record video when alarm is triggered by sensors belonging to different area.

 Bypass: When an IP Camera is bypassed by the panel, the Panel will not activate the IP Camera to record video when an alarm is triggered.

- No Response: If set to No Response, the IP Camera will enter Privacy Mode and will not provide image streaming or video recording function even when alarm is activated.
- If set to other response action such as Burglar Alarm or Start Entry, the IP Camera will provide image streaming and video recording function under selected mode.
- Trigger Response: The Trigger Response function is currently disabled for IP Camera.

## 6.2. Image Tuning

Click on "Image Tuning" to adjust video preferences according to the below parameters:

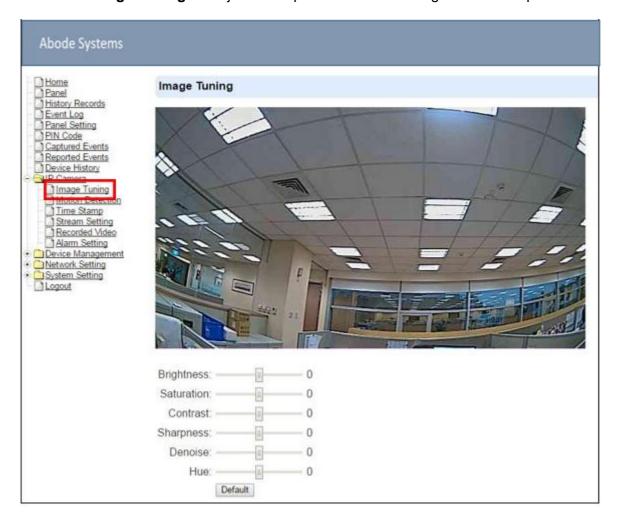

## 6.3. Motion Detection

"Motion Detection" includes motion detection related setting options.

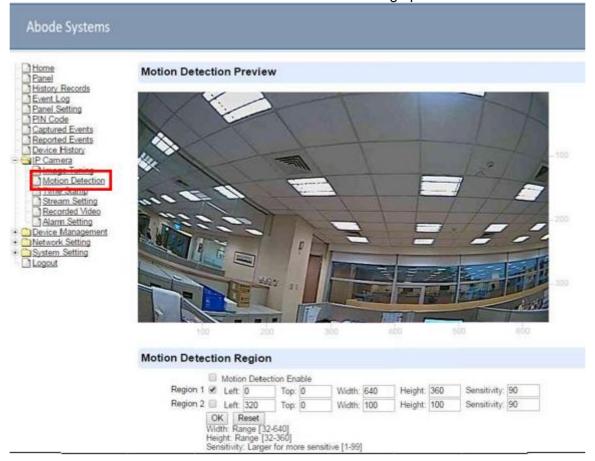

- Check the box in front of "Motion Detection Enable" to de ermine whether the IP
   Camera's motion detection function should be activated.
- The IP Camera can configure up to 2 customizable regions for motion detection. To activate the motion detection region, check the box in front of "Region 1" or "Region 2".
  When motion is detected, the "Region 1" or "Region 2" text color will turn red for approximately 3 seconds to indicate it has detected motion The IP Camera will report the motion detection event according to Report setting and record the event in "Reported Event" webpage. Refer to 5.6. Alarm Setting for setting video length.

If a Motion Detection is triggered, the IP Camera must complete video recording before a second motion detection can be triggered again.

## <NOTE>

- By default, "Region 1" is ticked and it detection coverage includes the whole camera view.
- If "Motion Detection Enable" is ticked but neither of "Region 1" or "Region 2" is ticked, The IP Camera will not be able to detect any movement.
- Please click the "OK" button for the changes to be effe tive.

### Motion Detection Region

- You can choose the location, size and sensitivity of the motion detection region by adjusting the parameters shown. The live feed has scales on the horizontal and the vertical axis for you to refer to.
  - "**Left**" determines the horizontal starting point of the motion detection **b**ox. It starts from left of the screen at 0 pixels, towards the right at 640 pixels.
  - "**Top**" determines the vertical starting point of the motion detection box. It starts from top of the screen at 0 pixels, towards the bottom at 360 pixels.
  - "Width" determines the w dth of the box. The value of "Left" determines its starting point.
  - "Height" determines the height of the box. The value of "Top" determines its starting point.

## <EXAMPLE 1>

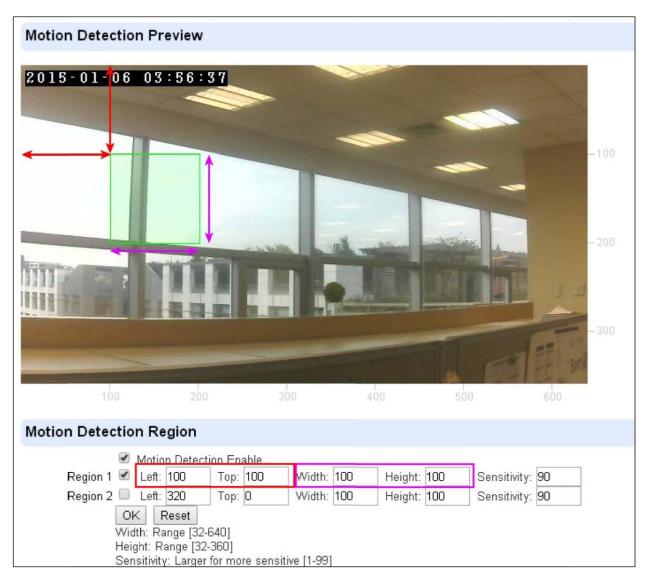

The green box below is region of motion detection according to he set parameter:

The value 100 (pixels) of "**Left**" determines the horizontal starting position of the region for detection.

The value 100 (pixels) of "**Top**" determines the vertical starting position of the region for detection.

As shown, a value of 100 (pixels) are entered for both "Width" and "Height", therefore a 100 by 100 motion detection region is determined.

### <EXAMPLE:28>

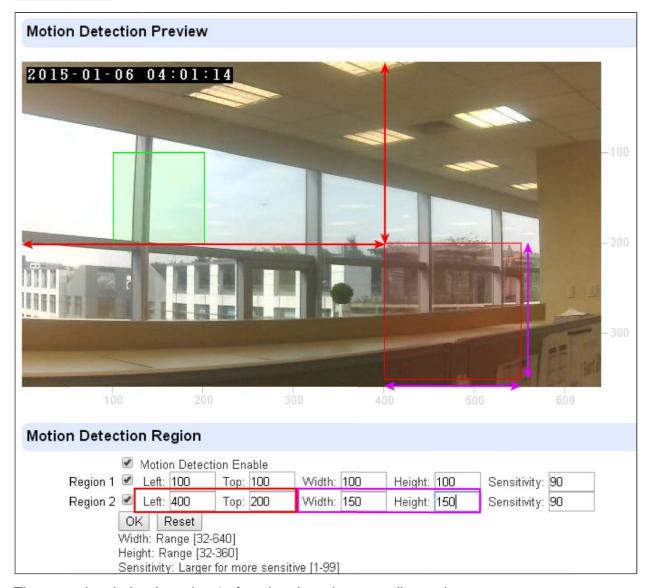

The green box below is region 1 of motion detection according to the set parameter.

The red box below is region 2 of motion detection according to the set parameter. You can refer to the horizontal and the vertical scales provided on the respective bottom **a**nd right side of the live feed.

 When confirmed, press "OK" to submit your adjusted parameter. Press "Reset" to re-enter the parameters ("Reset" button resets the parameters to the previously set parameters).

## 6.4. Time Stamp

The "Tim Stamp" webpage is for you to edit the Time Stamp format on the video.

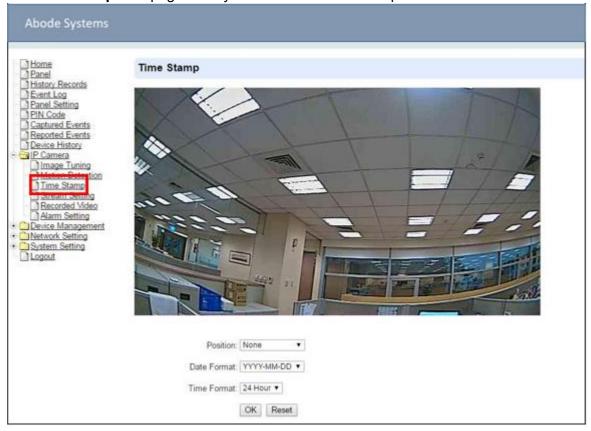

## **Position**

The available options are:

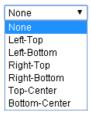

### **Date Format**

The available options are:

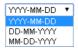

### **Time Format**

The available options are:

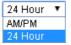

Press "**OK**" to submit your adjusted parameters. Press "**Reset**" to re-select the parameters.

## 6.5. Stream Setting

The "Stream Setting" webpage determines quality of video streaming, and the port to be used when the IP Camera is access remotely via Port Forwarding.

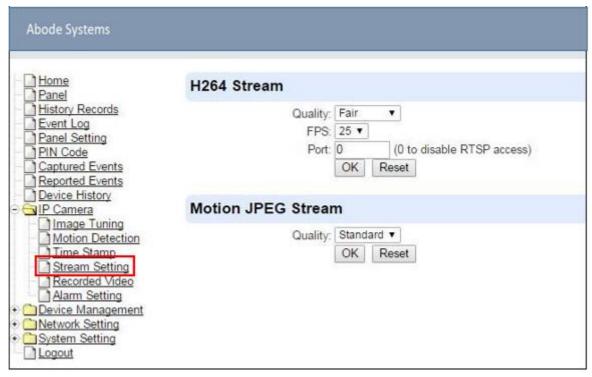

### **H264 Stream**

Quality adjusts the quality of the stream.

**Frames Per Second** (**FPS**) are adjustable. Increasing FPS improves the quality of the live-stream. Click "**OK**" to confirm changes or click "**Reset**" to reset to the previously set parameters.

**Port:** The port number for obtaining HD 1920 x 1080 resolution H264 video stream. The factory default is set to **0** and H264 streaming is disabled. To enable H264 streaming, please set a port number.

#### **Motion JPEG Stream**

**Quality** adjusts the quality of the stream.

MJPG streaming port is set to 80 and cannot be adjusted.

## 6.6. Recorded Video

This menu displays all the recorded files.

The IOTA Camera can use two types of memory: a Micro SD card or the IP Camera flash memory. (Micro SD card is not provided by factory default). If Micro SD card is not inserted, the video will be store in flash memory, which has 30MB storage capacity.

IOTA supports Micro SD Card with up to 32GB storage capacity.

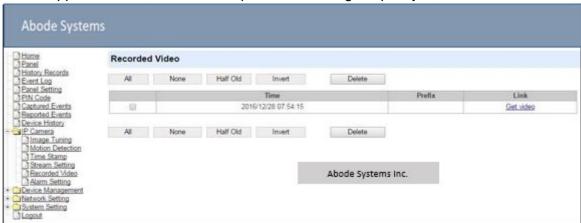

Click on the buttons for the respective functions described below:

- All: to select all the recorded videos.
- None: to cancel selecting the recorded videos.
- Half Old: to select the older half the recorded videos.
- Invert: to invert the current selection. E.g. if "All" was selected, clicking "Invert" will clear all selections.
- Delete: to delete the currently selected (ticked) video.
- Video link: to download or play the video.

## 6.7. Alarm Setting

This menu displays the video recording options.

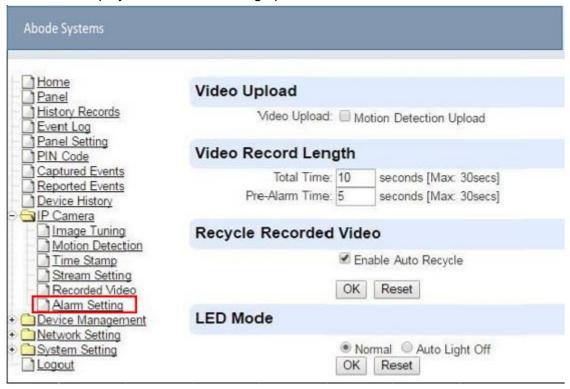

## Video Upload Settings

**Motion Detection Upload**: If checked, the videos recorded from Motion Detection trigger will be uploaded.

### Video Record Length settings

Total Time: The total time length of each recorded video (Default: 10 seconds).

**Pre-Alarm Time**: The time length of the video which will be recorded prior to the initiation of video recording (Default 5 seconds).

## <EXAMPLE>

When Total Time is set to **10 s**econds, and Pre-Alarm Time is set to 5 seconds, the IP Camera will keep a continuous last 5-second buffer video storage. When the IP Camera receives command to record a video (motion detection/alarm trigger from panel/request from panel), the IP Camera will record another 5-second video. The final 10-second video will include 5-second before record initiation, and 5-second after initiation.

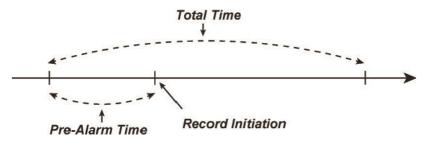

## Recycle Recorded Video

When this option is enabled, IP camera will automatically delete the oldest videos to clear space on the MicroSD card or the RAM of the IP Camera.

When there is not enough memory left (in the MicroSD card or RAM), the IP camera will start deleting old videos to retain more space.

- Press "OK" to submit the updated programmed parameters. Or press "Reset" to re-enter ("Reset" button resets the parameters to the previously set parameters).
- An error message will appear on top of the page if the parameters are not logically set (e.g. Pre-alarm Time: 20 seconds, Total Time: 10 seconds), as exemplified below:

Parameter value out of range: 'PreAlarm': 1 ~ 9

## **LED Mode**

This function is reserved.

# 7. Program the System

After the initial set-up, you can then program your system by clicking on the left menu to set them individually.

## 7.1. Panel Condition

In the **Panel** Section, user can arm, disarm or partially arm the system. Besides, it displays the current **Panel Status & Device Information**.

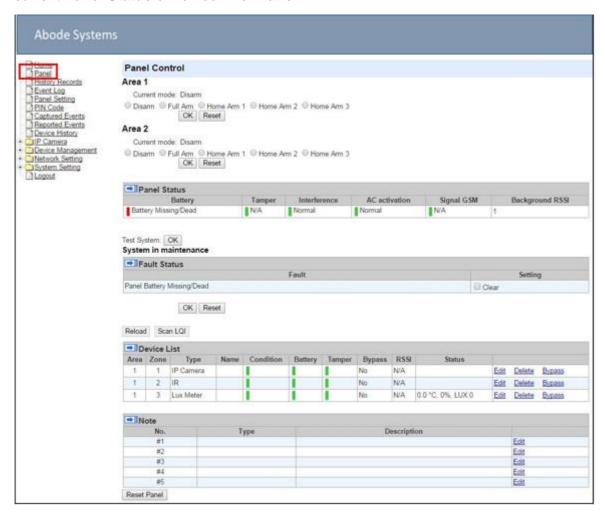

### **Panel Control**

Select a choice to arm, disarm or partially arm the system.

### **Panel Status**

The Control Panel will update the panel status periodically. However, in order to show the current status, you must reload the screen to refresh the display.

- **Battery**: When battery is running low, a "low battery" message will be displayed to inform you to recharge the battery.
- Tamper: (reserved)

- Interference: This is for you to check whether the Control Panel is purposely interfered. Whenever the signal jamming period lasts longer than 30 seconds, a "Jamming" message will be shown and reported to the Central Monitoring Station accordingly.
- AC activation: To check whether AC power is connected. If not, it will show "AC Failure".
- **Signal GSM**: This function is disabled for IOTA panel.
- Background RSSI: Rssi value is for you to check the RF environment around the Control Panel. It ranges from 0 to 9, where 0 refers to the weakest and 9 refers to the strongest background noise. Therefore, the lower the Rssi value, the better the environment.

#### **Test System**

The function is designed to send a command to sever over the polling or XMPP protocol.

#### **Fault Status**

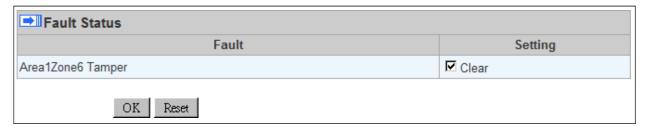

The fault events that exist in the alarm system is displayed under this section. When fault event exists in system, the control panel Fault LED will light up to indicate fault status under Disarm or Home Arm mode (The Fault LED will not light up under Arm mode).

When fault event exists, and you attempt to arm the system, the arming action will be prohibited and the panel will display fault information on the webpage. If you still want to arm the system, perform the arming action again to force arm.

You can check the "Clear" box in the setting column then click "OK" to ignore the fault event. Cleared fault event will not cause the Fault LED to light up, nor prohibit arming.

#### **Device List**

- **1.** The Control Panel will update the device information periodically. However, in order to show the current status, you must **reload** the screen to refresh the display.
- Area: operation areaZone: device zone
  - Type: device typeName: device title
  - Status: device's current status, such as tamper status, battery status, out of order condition or Door Contact open; for a power switch or metering device added into the system, the device On/Off status, voltage, electric current and watt, will be displayed. For a temperature/ambient light sensor, the temperature and lux reading is displayed.
- Under Device, you could further edit or delete a learnt in device (please refer to 5.1.3 and 5.1.4 for details). Beside, you can reset Panel settings or clear the system faults by pressing Reset Panel.

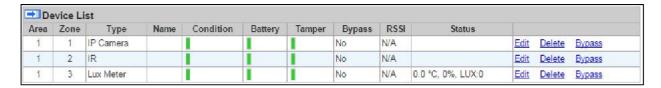

- After pressing **Reset Panel**, the Control Panel will restart in 60 seconds and all configured values will be kept without any change.

### **Note**

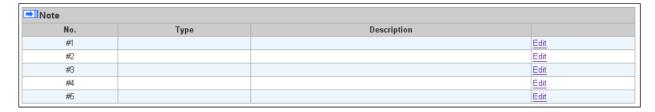

The function is designed for installer to make a note for each control panel. The note you make here can be delivered to a server over XMPP or polling protocol.

## 7.2. Panel Settings

Program the Panel, Time and Sound Settings at your discretion.

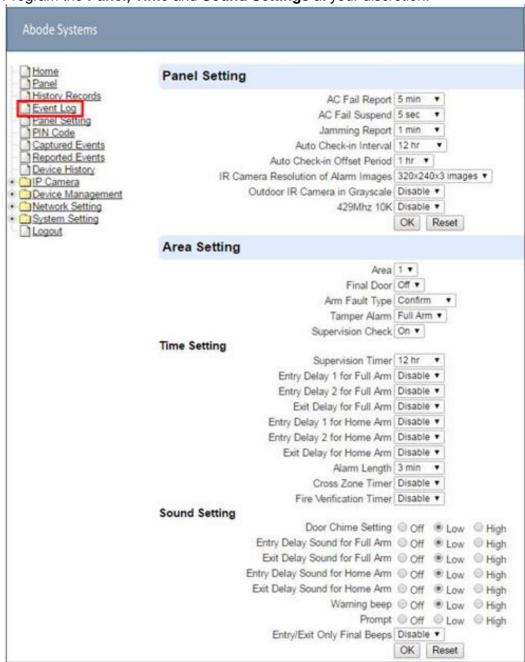

### **Panel Setting**

- AC Fail Report: Set the waiting time before Control Panel report to Central Monitoring Station when AC failure is detected.
- AC Fail Suspend: After AC failure is detected, the panel will enter sleeping mode and

- wake up at regular interval. Use this option to set the wake up period duration.
- Jamming Report: This setting determines the time length of RF jamming detection required to generate a RF jamming (inteference) fault.
- Auto Check-in: this is to select whether the Control Panel needs to send check-in reporting to the Central Station automatically and to select the period of time between check-in reports. Options available are Disable, 1 hour, 2 hours, 3 hours... up to 4 Weeks.
- Auto Check-in Offset Period: This is to set the time delay before the first Auto Check-In report is made. After power is supplied or re-supplied to the Control Panel, a test report will be sent to the Central Monitoring Station (CMS) based on the Offset Period. This is used to test whether the CMS is able to receive the report from the Panel accurately.

After this test report is sent, the Control Panel will then send reports at regular interval based on the setting of the Auto Check-in Report.

For example, if **Offset Period** is set to <u>2 Hours</u>, and **Auto Check-in Report** is set to 12 hours, the Control Panel will transmit an event code 602 to the CMS after 2 hours, and then report 602 event code periodically at a regular intervals of 12 hours.

- IR Camera Resolution of Alarm Images: This is to select the resolution and number of pictures taken by PIR Camera when the camera detects a movement in armed mode.
  - Options available are 320x240x3 images (Default), 320x240x6 images and 640x320x3 images.
- Outdoor IR Camera in Greyscale: This is to select whether pictures from Outdoor PIR Camera should be taken in greyscale instead of color pictures.
  - Options available are: **Disable**(Color Picture) and **Enable** (Greyscale picture)
- 429Mhz 10K: This setting determines the Control Panel's RF device type. Disabling this setting will set the panel to work with 429MHz 1k type RF device. Enabling the setting will set the panel to work with 429MHx 10k type RF device.

#### **Area Setting**

- Area: Select operation area to apply setting.
- **Final Door**: If set to **On**: When the system is Away Armed and under exit timer countdown, if a opened Door Contact set to Entry attribute is closed, the system will automatically arm the system even if the exit delay timer has not expired yet.
- Arm Fault Type: Select how the system should respond when it is being armed under fault condition.
  - ✓ Confirm: The panel will first display a "Mode Change Fault" message and emit 2 beeps. Arming again within 10 seconds will force arm the system.
  - ✓ Direct Confirm: The system will be force armed directly without displaying fault message and report an event.
- Tamper Alarm: Select whether the siren should sound alarm when the tamper is triggered.
  - ✓ Full Arm: when tamper is triggered under <u>Full arm mode</u>, Control Panel raises a local alarm and sends report to the monitoring center. While under Home Arm or Disarm modes no alarm will be activated, nor report sent.
  - ✓ Always: Control Panel raises a local alarm and send report for tamper-trigger in all modes.
- Supervision Check: Select to enable or disable system supervision function. When

**ON** is selected, the Control Panel will monitor the accessory devices according to the supervision signal received.

#### **Time Setting**

- Supervision Timer: The Control Panel monitors accessory devices according to the supervision signal transmitted regularly from the device. User this option to set a time period for receiving supervision signals. If the Control Panel fails to receive supervision signal from a device within this duration, it will consider the device out of order and report the event accordingly.
- Entry Delay 1 for Full Arm: Set Entry Delay Timer 1 for full arm mode. When a sensor set to Start Entry Delay 1 is triggered under Full Arm mode, the control panel will begin Entry Delay Timer countdown according to duration set with this option
  - If the Control Panel is disarmed before the Entry Delay Timer expires, the panel returns to Disarm mode and no alarm is activated. If the Control Panel is not disarmed before the Entry Delay Timer expires, the alarm will be activated and the panel will send report.
- Entry Delay 2 for Full Arm: Set Entry DelayTimer 2 for full arm mode. When a sensor set to Start Entry Delay 2 is triggered under Full Arm mode, the control panel will begin Entry Delay Timer countdown according to duration set with this option
  - If the Control Panel is disarmed before the Entry Delay Timer expires, the panel returns to Disarm mode and no alarm is activated. If the Control Panel is not disarmed before the Entry Delay Timer expires, the alarm will be activated and the panel will send report.
- Exit Delay for Full Arm: Set the Exit Delay Timer when entering Full Arm mode. When the user changes system mode to Full Arm, the panel will begin Exit Delay Timer Countdown and enter Full Arm mode when the timer expires. The user must leave area protected by sensors before the timer expires, otherwise an alarm will be activated with the sensor is triggered.
- Entry Delay 1 for Home Arm: Set Entry Delay Timer 1 for Home Arm mode. When a sensor set to Start Entry Delay 1 is triggered under Home Arm mode, the control panel will begin Entry Delay Timer countdown according to duration set with this option
  - If the Control Panel is disarmed before the Entry Delay Timer expires, the panel returns to Disarm mode and no alarm is activated. If the Control Panel is not disarmed before the Entry Delay Timer expires, the alarm will be activated and the panel will send report.
- Entry Delay 2 for Home Arm: Set Entry Delay Timer 2 for Home Arm mode. When a sensor set to Start Entry Delay 2 is triggered under Home Arm mode, the control panel will begin Entry Delay Timer countdown according to duration set with this option
  - If the Control Panel is disarmed before the Entry Delay Timer expires, the panel returns to Disarm mode and no alarm is activated. If the Control Panel is not disarmed before the Entry Delay Timer expires, the alarm will be activated and the panel will send report.
- Alarm Length: Set the duration the external siren should sound when an alarm is activated.

#### **Sound Setting**

- **Door Chime Setting**: this function is available only when the attribute of Door Contact **(DC)** and/or PIR detector **(IR)** is set as **Door Chime**.
  - The Control Panel sounds a Door Chime (Ding-Dong Sound) while the DC and/or IR is activated in Disarm / Full / Home / Entry mode.
- Entry Delay Sound for Full Arm: this is for you to decide whether the Control Panel

- sounds count-down beeps and volume of beep during the entry delay time in the full arm mode.
- Exit Delay Sound for Full Arm: this is for you to decide whether the Control Panel sounds count-down beeps and volume of beep during the exit delay timer in the full arm mode.
- Entry Delay Sound for Home Arm: this is for you to decide whether the Control Panel sounds count-down beeps and volume of beep during the entry delay time in the home arm mode.
- Exit Delay Sound for Home Arm: this is for you to decide whether the Control Panel sounds count-down beeps and volume of beep during the exit delay timer in the home arm mode.
- Warning beep: this is for you to decide whether the Control Panel will sound awarning beep whenever a fault condition has been detected and displayed. The warning beep will be silenced after the Fault message has been read by the user. When a new fault condition is detected, it will then again emit a warning beep every 30 sec.
- Entry/ Exit Only Final Beeps: This is for you to determine when the Control Panel should start warning beep during Entry or Exit countdown timer. For example, if the setting is set to 5 seconds, the Control Panel will only stat warning beep during the last 5 seconds of Entry or Exit countdown timer. When set to disable, the Control Panel will sound warning beep during the entire Entry or Exit countdown timer.

## 7.3. PIN Code

The User PIN Codes are used by Remote Keypad accessory to control system mode remotely. The 2 areas in the control panel each has 6 User PIN Codes available for setting. Each consists of 4 digits (numeric number 0~9). User PIN code #1 for each Area is always activated factory default.

User PIN #1 in Area 1 User PIN #1 in Area 2

Password: **1234** Password: **4321** 

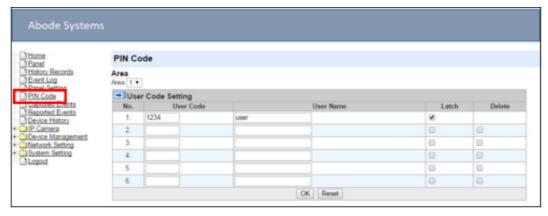

#### <u>Area</u>

Area: Select the area for setting User PIN Code.

#### **User Code Setting**

- User Code: Enter the 4-digit code in the field.
- **User Name**: Enter a user name for easy recognition of system events. Up to 17 alphanumerical characters are allow for each user name.
- Latch:
  - Latch → Latch Report ON = Whenever the User PIN Code is used to change system mode, the panel will report the event.
  - Latch → Latch Report OFF = When the User PIN Code is used to change system mode, the panel will not report the event.
- Delete: Check the box if you want to delete selected user. User#1 in each area cannot be deleted

After finish all setting, click **OK** to confirm change.

# 8. Network Settings

## 8.1. Network

This is for you to program the Network for IP connection.

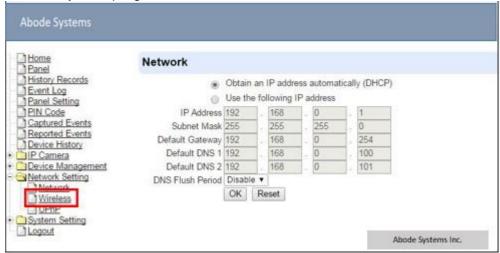

## Obtain an IP address automatically (DHCP)

If <u>DHCP</u> is selected, the Network will obtain an IP address automatically with a valid Network DHCP Server. Therefore, manual settings are not required.

This is only to be chosen if your Network environment supports DHCP. It will automatically generate all information.

## Use following IP address

You can also enter the Network information manually for <u>IP Address</u>, <u>Subnet Mask</u>, <u>Default Gateway</u>, <u>Default DNS 1</u> and <u>Default DNS 2</u>.

Please make sure that you have obtained all required values according to your Network environment. Please contact your network administrator and/or internet service provider for more information.

#### DNS Flush Period

You can set the system to clear current DNS resolution records for all entered URL settings (Reporting, Upload, XMPP...etc.) after a set time period. The system will then resolve the Domain Name again and acquire new IP address for the URL settings. This function is disabled by default.

## 8.2. Wireless

Use "Wireless" webpage to setup the panel's WiFi setting

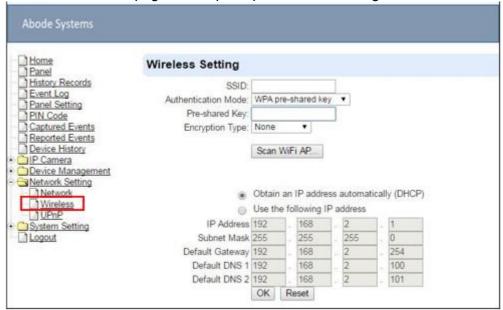

There are 3 ways you can connect to the wireless network.

1. Search for WiFi AP: Click "Scan WiFi AP" to search for available wireless network Select the available Wireless APs from the list by clicking "Set" after AP info column and enter the required information (pre-shared key, etc.) and click the "OK" button.

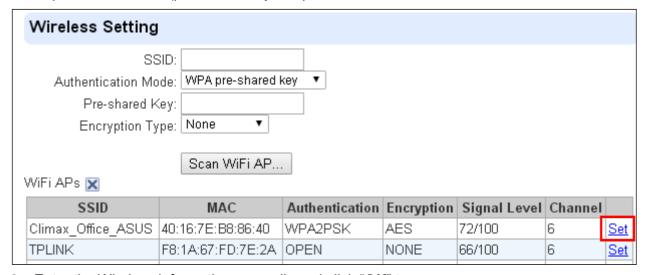

- 2. Enter the Wireless information manually and click "**OK**" to connect.
- 3. WPS protocol: Use the WPS protocol to connect it to the Wi-Fi network.
  - Locate the **WPS button** on the panel and your wireless router.

Press and hold the WPS button on the panel for about 10 seconds and release. LED 4 will flash Red for 1-2 seconds.

Press and hold the WPS button of the router's WPS protocol according to the router's

Instruction to start pairing.

When WPS pairing is successful, the LED 4 will flash Red 3 times.

## 8.3. UPnP

UPnP is Universal Plug and Play, which opens networking architecture that leverages TCP/IP and the Web technologies to enable seamless proximity networking in addition to control and data transfer among networked devices in the home, office, and public spaces.

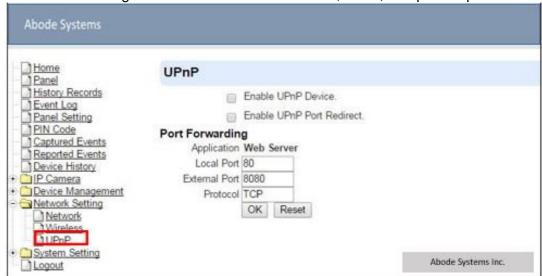

#### • Enable UPnP Device:

When enabled, you will be able to see this device via any UPnP discovery tool

### Enable UPnP Port Redirect:

The device will try to find an UPnP-supported router and set up the port to redirect to the router.

## Port Forwarding:

- 1. Local Port
- 2. External Port
- 3. Protocol

# 9. System Settings

## 9.1. Administrator Setting

For setting new Administrator Log-in Name and Password. Please note both User Name and Password are *case sensitive*.

- Step 1. Enter the preferred User Name.
- **Step 2.** Enter the preferred **Password** in the "New Password" field and repeat the same Password in the **Repeat Password** field.

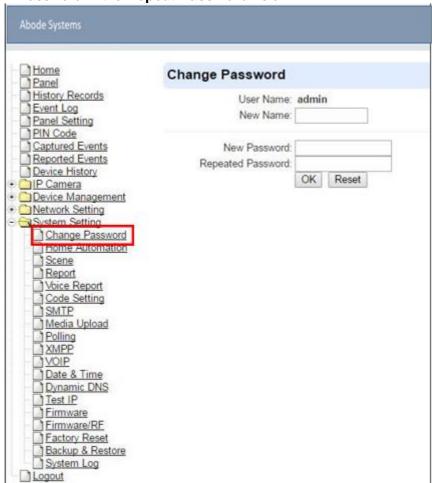

## 9.2. Home Automation

It is used to set Home Automation rules to control sensors and home appliances. You can set up to 100 rules.

- Step 1. Click on Edit.
- Step 2. Select an operation area.
- Step 3. Set a rule condition.
- **Step 4.** Set a rule schedule.
- **Step 5.** Select the corresponding action rules in the **Execution** field.

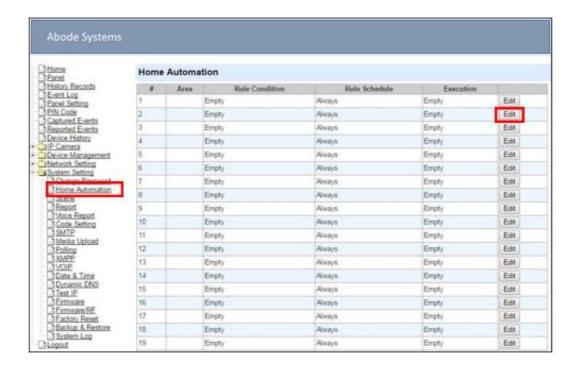

### Area

Select an operation area.

#### Rule Condition

The rule condition determines under which circumstances the rule should be activated.

- Empty: When set as Empty, the system will follow the schedule time and execution rule to respond accordingly.
- Trigger Alarm: When set as Trigger Alarm, if the specified alarm event (Burglar/Some/Medical/Water/Silent Panic/Panic/Emergency/Fire /CO Alarm) is triggered, the rule will be activated according to rule schedule and execution setting.

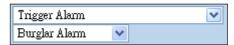

Mode Change: When set as Mode Change, when the system enters specified mode, the rule will be activated according to rule schedule and execution setting.

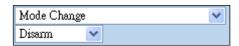

Mode Change and Exit Timer Stopped: When set as Mode Change and Exit Timer Stopped, when the system changes mode to and Exit Delay Timer expires, , the rule will be activated according to rule schedule and execution setting.

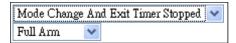

Mode Start Entry Timer: When set as Mode Start Entry Timer, when the system begins to countdown Entry Delay, the rule will be activated according to rule schedule and execution setting.

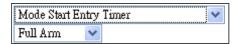

Temperature Below: When set as Temperature Below, if the temperature detected by specified temperature sensor drops below set threshold, the rule will be activated according to rule schedule and execution setting.

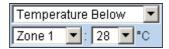

Temperature Above: When set as **Temperature Below**, if the temperature detected by specified temperature sensor exceeds set threshold, the rule will be activated according to rule schedule and execution setting.

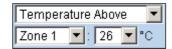

<u>Temperature Between</u>: When set as **Temperature Between**, if the temperature detected by specified temperature sensor falls within the range specified, the rule will be activated according to rule schedule and execution setting.

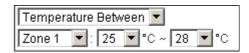

High Power Consumption: When set as Power Consumption Above, if the power output watt from a specific Power Switch exceeds, the rule will be activated according to rule schedule and execution setting.

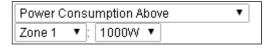

<u>Humidity Above</u>: When set as **Humidity Above**, if the humidity reading from specified room sensor rises above the level specified, the rule will be activated according to rule schedule and execution setting.

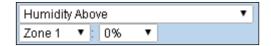

<u>Humidity Below</u>: When set as **Humidity Below**, if the humidity reading from specified room sensor falls below the level specified, the rule will be activated according to rule schedule and execution setting.

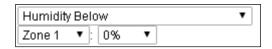

<u>LUX Between</u>: When set as **LUX Between**, if the lux reading from specified light sensor falls below the level specified, the rule will be activated according to rule schedule and execution setting.

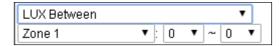

<u>Random</u>: The Random condition must be used along with Rule Schedule setting. Set a percentage from 1 to 10%. When the panel time reaches programmed Rule Schedule time. The Panel will activate rule according to set chance.

**Example:** If set as 10%, whenever the panel reaches programmed Rule Schedule time, there will be a 10% chance the rule is activated.

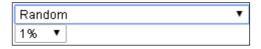

#### Rule Schedule

- Always: When set as Always, the rule can be activated anytime.
- Schedule Once: When set as Schedule Once, the system will follow the rule condition and execute rule according to the exact date and time specified..

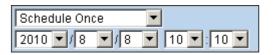

Schedule Every Month: When set as Schedule Every Month, the system will follow the rule condition and execute rule according to date and time specified every month.

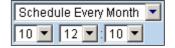

Schedule Every Week: When set as Schedule Every Week, the system will follow the rule condition and execute rule according to day of the week and time specified every week.

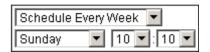

Schedule Every Day: When set as Schedule Every Day, the system will follow the the rule condition and execute rule according to time specified every day

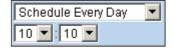

#### Execution

Execution is the actual action performed by Control Panel when both Rule Condition and Rule Schedule requirements are met

Zone Switch Off: Turn on the Power Switch at specified zone.

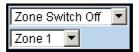

Zone Swich On: Turn on the Power Switch at specified zone.

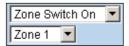

Zone Swich On For: Turn on the Power Switch at specified zone for a set duration.

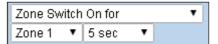

**Zone Switch Level:** Change the power output level for Dimmer at specified zone.

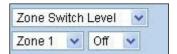

Zone Swich Toggle : Toggle on/off the Power Switch at specified zone.

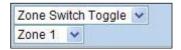

Group Switch Off: Turn off all Power Switches assigned to specified group.

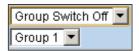

Group Switch On: Turn on all Power Switches assigned to specified group.

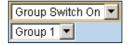

Group Switch On For: Turn on all Power Switches assigned to specified group for a set duration.

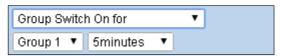

Mode Change: The system will change to the mode as you specified.

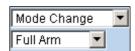

Request Image: The PIR Camera in specified zone will take a picture.

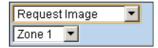

Request Image (AII): All PIR Cameras in the system will take a picture.

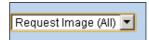

Request Image (No Flash): The PIR Camera in specified zone will take a picture, Without activating its LED flash.

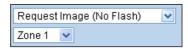

Request Image (All. No Flash): All PIR Cameras in the system will take a picture without activating LED Flash.

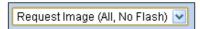

Request Video: The PIR Video Camera or IP Camera in specified zone will record a video.

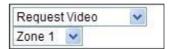

Request Video (AII): All PIR Video Cameras and IP Cameras in the system will record a video.

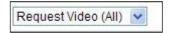

Setup UPIC: The UPIC and specified zone will transmit Off/Heat/Cool command to the air conditioner as programmed.

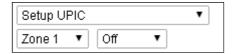

<u>Hue Control</u>: Adjust the hue and saturation of the Philips Hue at specified zone as programmed.

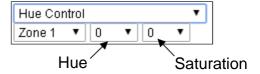

Trigger Alarm: Choose to activate one of the following alarms: High Temperature Alarm, Low Temperature Alarm, High Power Consumption Alarm, High Humidity Alarm and Low Humidity Alarm

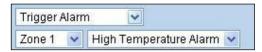

Apply Scene: the system will execute preprogrammed Scene number. Please refer to 8.3. Scene for detail.

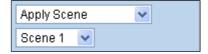

## 9.3. Scene

The Scene setting allows you to customize a series of actions with your devices. The programmed scene can be set to activated when a device is triggered. (See **5.1.3. Edit Devices**), or when a Home Automation Rule is executed. (See **8.2. Home Automation**) For example, you can set a scene to control multiple lightings, then set your Remote Control to activate the scene, or set a Home Automation Rule to activate the scene.

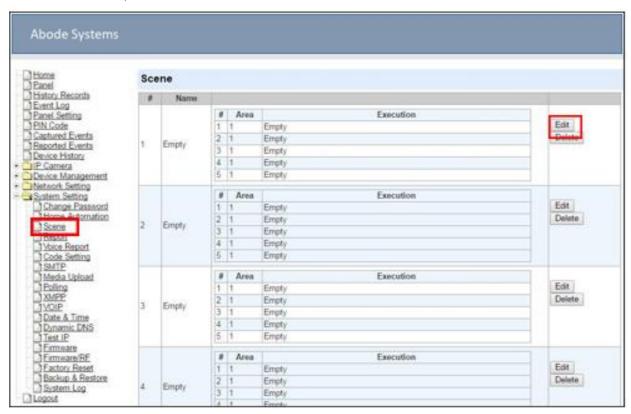

Step 1. Click on Edit.

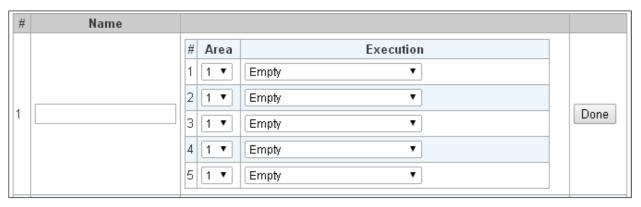

- **Step 2.** Enter a name for the scene.
- Step 3. Select an Area
- **Step 4.** Select an action to be executed when the scene is activated. Refer to the Rule Execution section in **8.2. Home Automation** for detail.
- **Step 5.** Repeat Step 2-3 to setup up to 5 executions for a scene.
- Step 6. Click "Done".
- **Step 7.** Click "**OK**" at bottom of webpage to confirm the new scene setting.

## 9.4. Reporting

This is used for installer to set system event reporting parameters for panel to deliver report when an event is generated.

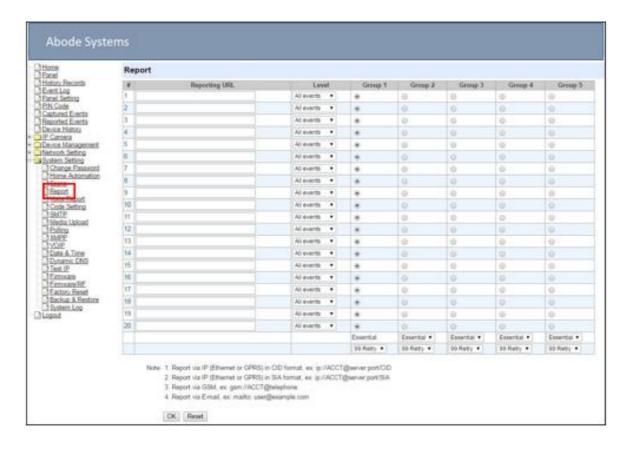

#### Reporting URL

This is used for installer to program report destinations.

#### 1 Abode CID protocol via IP

Format: ip://(Account Number)@(server ip):(port)/CID

Example: ip://1234@54.183.182.247:8080/CID

## 2 SIA DC-09 protocol via IP

Format: ip://(Account Number)@(server ip):(port)/SIA

Example: ip://1234@54.183.182.247:8080/SIA

#### 3 SIA DC-09 protocol via IP with AES encryption

Format: ip//(Account Number)@(server ip):(port)/SIA/KEY/(128,196 or 256 bits Key)

Example:

ip://1234@54.183.182.247:8080/SIA/KEY/ 4A46321737F890F654D632103F86B4F3

#### 4 SIA DC-09 protocol using CID event code via IP

Format: ip://(Account Number)@(server ip):(port)/CID\_SIA

Example: ip://1234@54.183.182.247:8080/CID\_SIA

### 5 SIA DC-09 protocol using CID event code via IP, with HEX encryption.

Format: ip//(Account Number)@(server ip):(port)/CID\_SIA/KEY/(HEX)

Example:

ip://1234@54.183.182.247:8080/CID\_SIA/KEY/4A46321737F890F654D632103F86B4 F3

#### 6 CSV protocol via IP

Format: ip//(Account Number)@(server ip):(port)/CSV

Example: ip://1234@54.183.182.247:8080/CSV

### 7 CSV protocol via IP including username and password

Format: ip//(Account Number)@(server ip):(port)/CSV/User/Pasword

Example: ip://1234@54.183.182.247:8080/CSV/abcd/1357

#### 8 CID protocol via GSM

Format: gsm://(Account Number)@(telephone number)

Example: gsm://1234@0987654321

#### 9 Email

Format: mailto:user@example.com Example: mailto:john@gmail.com

#### Level

Select a reporting condition:

All events: The system will report all events to this destination.

Alarm events: The system will only report alarm event to this destination.

<u>Status events</u>: The system will only report status event(non-alarm events) to this destination.

#### Group

Select a group for your report destination The system will make report according to the following principle:

- Group with higher priority will be reported first: Ex: Group 1 → Group 2 → Group 3....
- If reporting to the first destination in a group fails, the system will move on to the next report destination in the group.
- If reporting to one of the report destinations in a group is successful, the system will consider reporting to this group successful and stop reporting to rest of the destinations in the group. It will then move on to report to the next group.
- If reporting to all destinations in a group fails, the system will retry report to group according to retry times set below. If reporting is still unsuccessful after retries, the system will move on to report the the next group according to Essential/Optional setting below.
- After completing a round of reporting (From Group 1 → Group 2 ..... → Group5), If there is any group set as Essential which has not received report successfully, the system will restart the reporting cycle to retry reporting until every group set as Essential is reported successfully.

## • Essential/Optional

Essential: the system will report to all groups set as **Essential**. The system will never give up trying to report to any group set as Essential until at least one of the destinations in every Essential group successfully receives the report. Group 1 is always set as **Essential** and cannot be changed.

Optional: The system will only report to group set as **Optional** when reporting to its previous group fails. For example: if Group 3 is set is optional, the Control Panel will only report to Group 3 if reporting to Group 2 fails.

## 1 Retry/ 3 Retry/ 5 Retry/ 10 Retry/ 99 Retry:

If reporting to all destinations in a group fails, the system will retry reporting to the group according to the retries times set here.

#### <NOTE>

- When the panel is registered into Abode's Home Portal Server, URL1 will be filled in with Home Portal Server report information. Do not change the information once registration is complete or reporting to Home Portal Server may encounter er or.
- After registering the panel in Home Portal Server, if you wish to set more reporting destination, the new report destination should be se to different group than URL1 otherwise it may not be able to receive report successfully.

## 9.5. Voice Report

IOTA panel is able to make voice call when an alarm is activated to establish two-way voice communication with call recipients. Each two-way voice session lasts 3 minutes. At the last 30 & 10 secs of two way conversation, the panel will emit 1 short beep to alert the call recipient.

The panel will make voice report after the first successful alarm reporting. At least one report destination must be programmed to use voice reporting function.

Warning: Voice reporting is not available when AC power failure is detected.

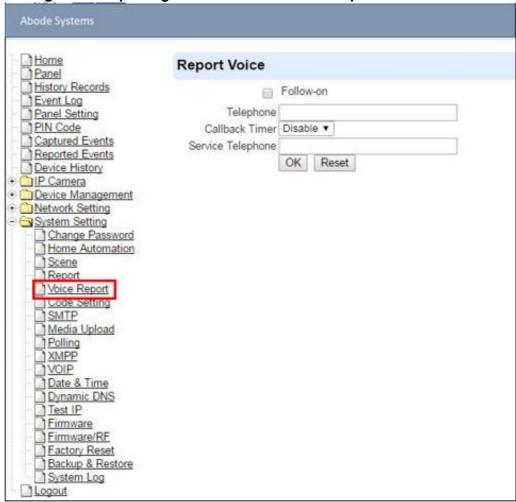

#### Follow-on

This function is currently reserved.

## Telephone

Enter the VOIP call recipient in the field. The panel will make voice report after the first alarm report is completed.

#### Callback Timer

Callback function only works when no call recipient is programmed. After activating alarm,

the panel will enter a waiting period for call back. Incoming call during this period will be answered automatically to open two-way communication. The Callback time will end after set waiting period has expired or after the incoming call has ended.

## • Service Telephone

This function is currently reserved.

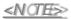

VOIP setting must be programmed first before the Control Panel can m ke report via VOIP. Please refer to **8.11. VOIP** for more information.

## 9.6. Code Settings

The Duress Code, Master Code & Temporary Code adds the flexibility of different security level for operation in **Code Settings** menu.

**Step 1.** Key in your preferred 4 digit **Installer Code**, **Duress Code**, **Master Code**, and/or **Temporary Code**.

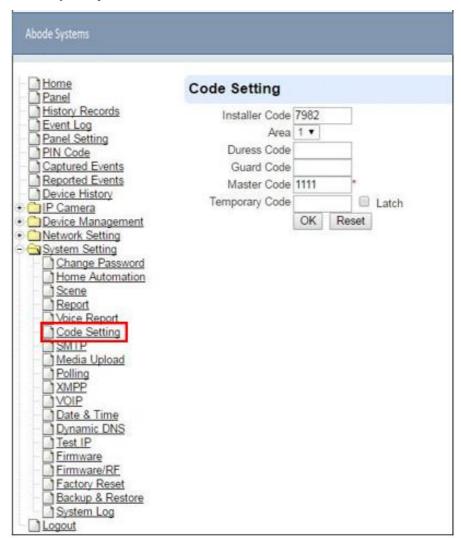

**Step 2.** You can also choose to have Latch Option On / Off for Temporary Code by tick the Latch Option box and press **OK** to confirm the settings.

#### Installer Code

The Installer Code is used for SMS Remote Programming, when sending a remote programming message, the user needs to enter Installer Code in the message to be able to program the system. The default Installer code is: **7982**.

#### Area

Each Area has different Duress Code, Master Code, and Temporary Code. Select the Area to program the code setting in this area.

#### Duress Code

The Duress Code is designed for transmitting a secret & silence alarm.

When Duress Code is used for accessing the system, the Control Panel will report a secret alarm message without sounding the siren to the Central Monitoring Station to indicate of a **Duress Situation in Progress**.

The Duress Code consists of 4 digits and is not activated as default by the factory.

#### Guard Code

The Guard Code is designed for security patrol personnel to arm/disarm the system. It can be set the same as a User PIN Code.

The Guard Code consists of 4 digits and is not activated as default by the factory.

#### Master Code

This function is currently disabled.

## Temporary Code

Temporary Code is also used to arm/disarm the system, but it is for a temporary user. The temporary Code is **ONLY** valid for one-access per arming and disarming. Afterwards, the Temporary Code will be automatically erased and needs to be reset for a new Temporary user.

The Temporary Code consists of 4 digits and is not activated as default by the factory.

#### Latch Option

This is to program the Latch Key Reporting feature for Temporary Code. Please click the box to select the options.

- Latch → Latch Report ON = Whenever the system is armed, home/ day home/ night home armed or disarmed, the Panel will transmit Contact ID code / SMS message / GPRS reporting (according to pre-setting) to notify the Central Monitoring Station.
- □ Latch → Latch Report OFF = Whenever the system is armed, home/ day home/ night home armed or disarmed, the Panel will NOT transmit reporting(s) to notify the Central Monitoring Station.

#### Delete

Except Master Code which can't be disabled in any way, Temporary and Duress Code can be disabled by cleaning the code box and leaving the box as blank.

## 9.7. SMTP Setting

Program the mail server related settings. The email account you set here would be used to send report for events or picture and video clip captured by PIR Camera and PIR Video Camera.

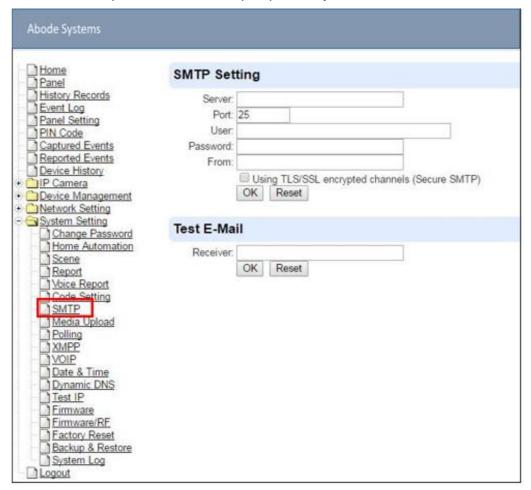

**Step 1.** Enter the following settings:

- Server: set the mail server (max. 60 digits/alphabets).
- Port: set the port number (max. 5 digits/alphabets).
- **User:** set the mail account name (max. 30 digits/alphabets).
- Password: set the password corresponding to the mail account name (max. 30 digits/alphabets).
- From: set the email address according to your mail sever and account name. (max. 30 digits/alphabets).
- Using TLS/SSL encrypted channels (Secure SMTP): If your mail server uses TLS or SSL encryption method for secure transfer, please click the box to enable the setting

**Step 2.** Click **OK** to confirm the setting.

# 9.8. Media Upload

The system can deliver captured images and video clips captured by PIR Cameras and PIR Video Camera to cell phone, email or ftp.

| D Home                                                                                                    | Media Upload                                    |                                                                                                    |                                                                        |    |
|----------------------------------------------------------------------------------------------------|-------------------------------------------------|----------------------------------------------------------------------------------------------------|------------------------------------------------------------------------|----|
| History Records Event Log Panel Setting Pin Code Capitured Events Reported Events Device History P Camera Device Management Network Setting System Setting Change Password Home Automation Scence Report Code Setting SMTP Media Upload Politing SMTP Detailing SMPP VOIP Date & Time Dynamic DNS Test IP Firmware Firmware Firmware Firmware System Log Logout | Note: 1. Up<br>2. Up<br>3. Ma<br>4. Se<br>5. Se | e events after uploaded. load via IP (Ethernet or GPR load via IP (Ethernet or GPRs) al via IP (Ethernet or GPRS), and MMS e-mail via GPRS, ex. mms Reset | (S) in HTTP protocol, e<br>ex mailto user@serv<br>ox mms: user@mail.se | er |

• FTP: <a href="mailto:ftp://user.password@server/path">ftp://user.password@server/path</a>

HTTP: <a href="http://ip:port/path">http://ip:port/path</a>

• Email: mailto:user@server (transmitting an alarm image over Ethernet)

### <NOTE>

If "Deleted events af er uploaded" is checked, the system will automatically clear all captured images which are displayed in the Captured Events menu after it successfully sends out those captured images to preset reporting destinations.

# 9.9. Polling

The polling function enables the Control Panel to query the destination you set (URL1 or URL2) in turn as to whether it has any data to transmit.

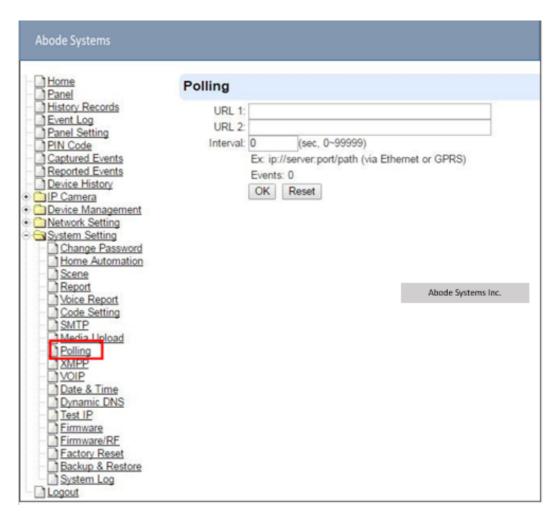

URL/URL2: ip://server:port/pathInterval : interval time of polling

# 9.10. XMPP

XMPP setting enables the Control Panel to query the set destination. This setting is required for the Control Panel to connect to Abode's Home Portal Server for remote control. If the panel is disconnected from the server, it will retry connection every 3 minutes.

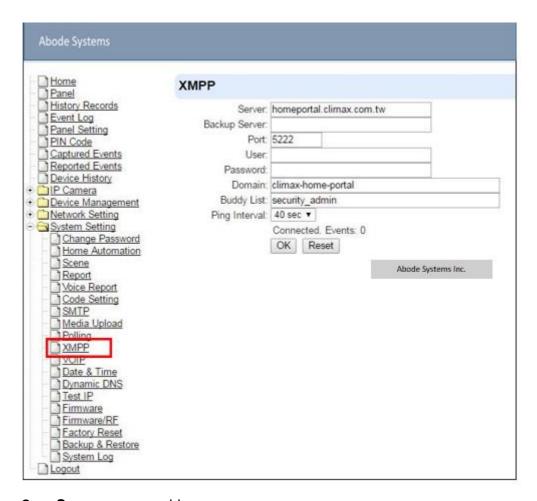

Server: server address

Port: server's port number

User: authorized user account namePassword: authorized user password

Domain: domain address

Buddy List: contact destination

Ping Interval: server connection test interval

# 9.11. **VOIP**

Program your VOIP server setting with this page. The VOIP setting must be completed before you can use Voice Report function via VOIP.

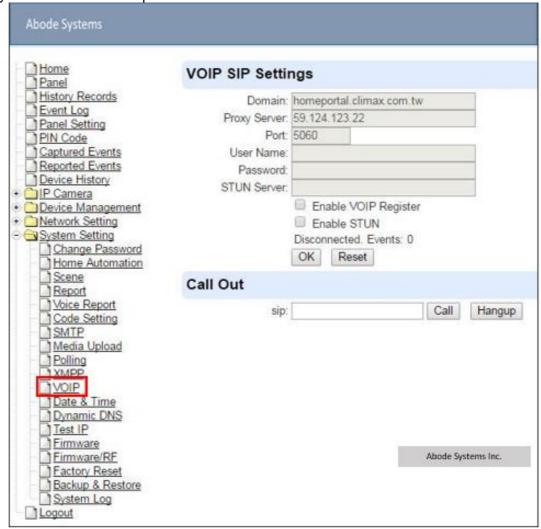

- Server: Your VOIP server URL, factory default is set to Abode' Home Portal Server. If you
  use your own server, a SIP VOIP server is required. We recommend using an Asterisk
  server.
- User: Enter your username in the VOIP server
- Password: Enter the password.

# 9.12. Date & Time

Program the current **Date** & **Time** and set automatic synchronization with internet time server.

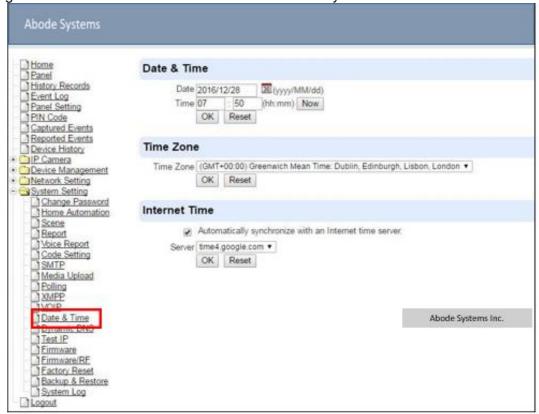

- Date & Time: set current month, date and time.
- Time Zone: choose your time zone, and then the system will calculate the daylight saving time automatically (if necessary).
- **Internet Time:** the system will automatically synchronize with an internet time server. Tick the check box to enable this function. Available options: <u>pool.ntp.gov</u>, <u>time.nist.gov</u> and <u>tick.usno.navy.mil</u>.

# 9.13. Dynamic DNS

This page is used to provide you the Control Panel's current public IP address.

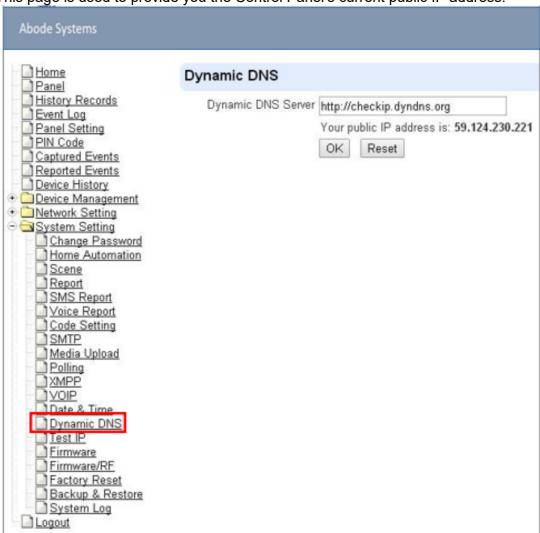

Dynamic DNS Server: <a href="http://checkip.dyndns.org">http://checkip.dyndns.org</a>

# 9.14. Test IP

This is for you to test the Control Panel internet connection.

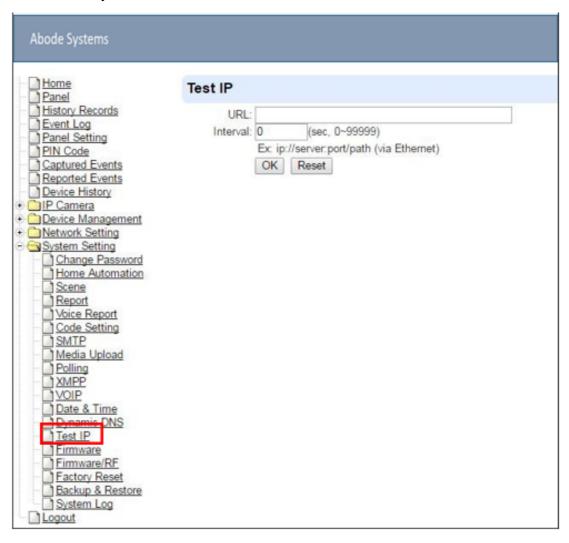

- **Step 1.** Enter the URL destination you want to test connection to.
- Step 2. Enter the test interval.
- Step 3. Click "OK"

You can check the test connect result in **System Log**.

# 9.15. Firmware Upgrade

You can update the firmware via this web page.

**Step 1.** Click on "**Browse**" and locate the latest firmware file ("**unzipped image.bin**" file) in your PC.

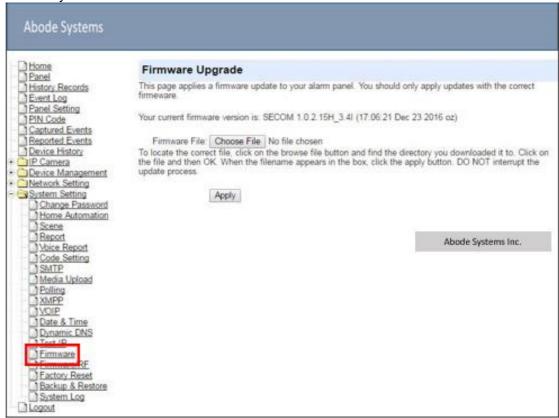

- **Step 2.** Press "**Apply**" to upload the latest firmware to Control Panel
- **Step 3.** Wait for 1 min and do NOT power off during this time.
- **Step 4.** Once Firmware upgrading is complete, the Control Panel will reboot automatically

# 9.16. RF Firmware Upgrade

You can update the Control Panel's RF firmware via this web page.

**Step 1.** Click on "**Browse**" and locate the latest firmware file ("**unzipped image.bin**" file) in your PC.

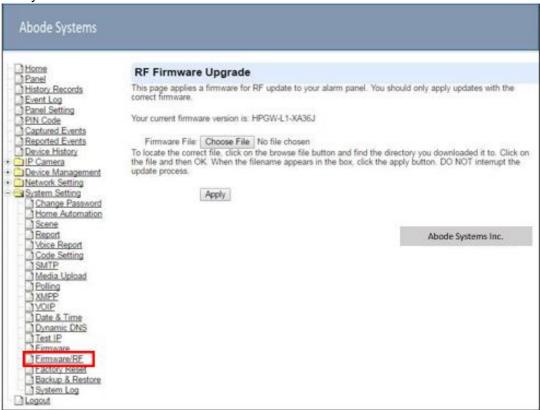

- Step 2. Press "Apply" to upload the latest firmware to Control Panel
- **Step 3.** Wait for 1 min and do NOT power off during this time.
- **Step 4.** Once Firmware upgrading is complete, the Control Panel will reboot automatically

# 9.17. Factory Reset

Yan can clear all programmed parameters in the Control Panel and reset it to Factory Default.

Once the **Factory Reset** is executed, all the programmed settings will returned to its default value, and all the learnt-in devices will be removed. You will need to restart the programming and learning process again.

#### **Remote Reset**

- **Step 1.** Tick the **Kept current network setting** box to keep the current Network settings. Otherwise, the system will reset its value back to factory default.
- **Step 2.** Press **Yes** to continue the Reset procedure.
- Step 3. Wait for 1 min and do NOT power off during this time.
- **Step 4.** Once reset is complete, it will automatically reboot the main unit.

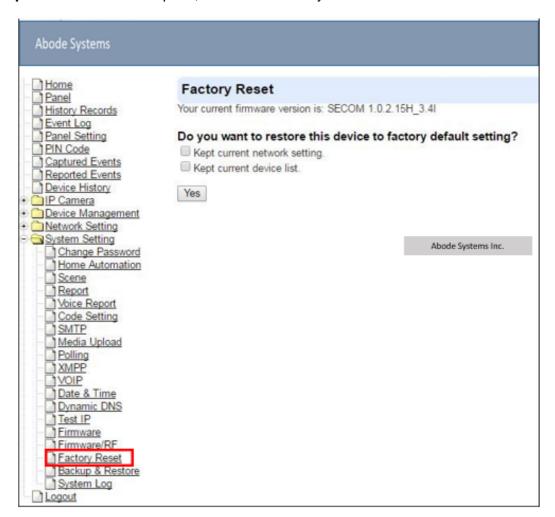

# **Local Reset**

- **Step 1.** Disconnect the AC adaptor, slide battery switch to OFF.
- **Step 2.** Press and Hold the reset button and connect the AC adaptor to the Control Panel. All 3 LEDs will turn on for 10 seconds.
- **Step 3.** Keep holding the reset button for 30 seconds then release. After 10 seconds, the Control Panel will restart and all 3 LEDs will turn on.
- **Step 4.** Wait for 10 seconds and all 3 LEDs will turn off to indicate factory reset is complete.

# 9.18. Backup & Restore

Yan can backup all programmed parameters and save these programmed values into a file. Besides, you also can restore pre-programmed settings.

# 9.18.1 Backup Data

Yan can backup all programmed data and save these programmed values into a file.

Step 1. Click Download configuration file.

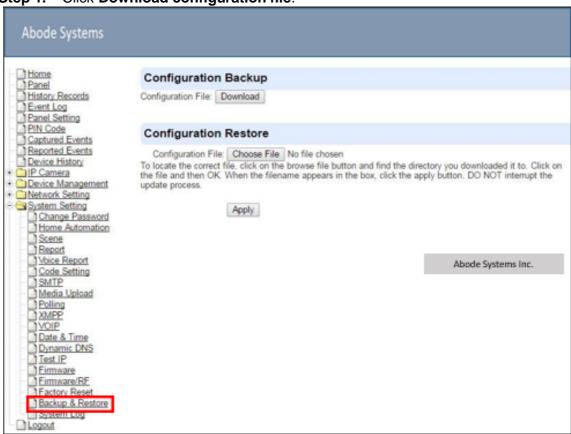

Step 2. Click Download configuration file.

# 9.18.2 Restore Settings

- Step 1. Click Browse, select a saved file.
- **Step 2.** Click **Apply** to apply the pre-programmed values to the main unit.

# 9.19. System Log

The system log webpage logs the control panel's detail system operation history.

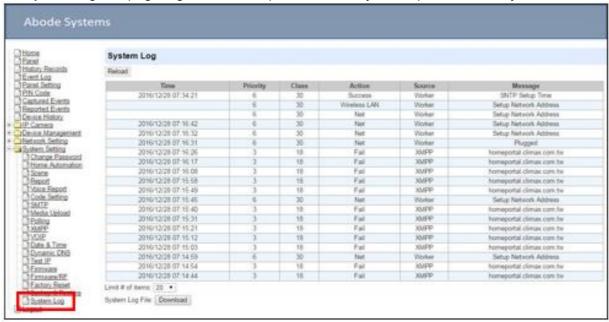

 System Log File Download" Click to download a detail log files into your computer for more information.

# 10. Event & History

This section introduces event history of the system.

# 10.1. Captured Events

This page stores all captured pictures and videos by PIR Camera and PIR Video Camera. When a PIR Camera is triggered, it will take 3 pictures in quick succession, when a PIR Video Camera is triggered, it will take a 10-second video clip. You can also request the PIR Camera to take a picture and PIR Video Camera to take a 10-second video clip manually.

Captured events will be displayed in this page with their information for you to view. Simply click on the picture or video to view them. You can also click **Delete** to delete the event.

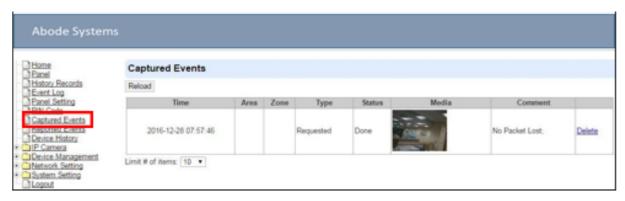

- Reload : Click to refresh the page content
- Limit # of Items: Click the drop down menu on the page to select the numbers of captured events you want to display.

# 10.2. Reported Events

This page stores all triggered events by the control panel by recording the events' CID event code and report status.

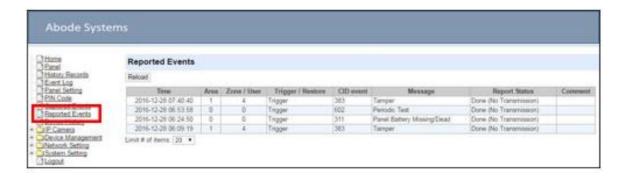

- Reload : Click to refresh the page content
- Limit # of Items: Click the drop down menu on the page to select the numbers of captured events you want to display.

# 10.3. Event Log

The Event Log page records specific actions performed by the Control Panel and accessory devices.

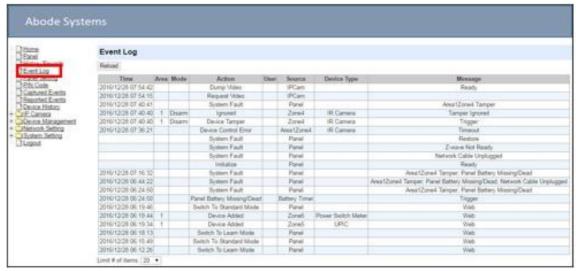

- Reload : Click to refresh the page content
- Limit # of Items: Click the drop down menu on the page to select the numbers of captured events you want to display.

# 10.4. Device History

You can track your ZigBee accessory device status history under **Device History**. For Power Switch Meter or Temperature Sensor, the update history power consumption or temperature reading will be displayed under this page (the current info is also displayed under **Panel** and **PSS Control**).

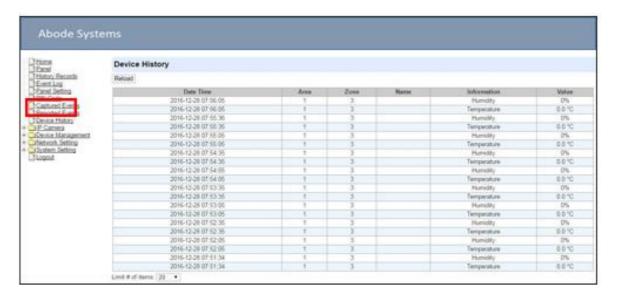

- Reload : Click to refresh the page content
- Limit # of Items: Click the drop down menu on the page to select the numbers of captured events you want to display.

# 11. Appendix

# 11.1. Control Panel Mode and Response Table

For Alarm Activation by Events and Control Panel Responses, please refer to the following table:

|                        | System Mode / Status                            |                                               |                                                      |                             |                                      |                                        |  |
|------------------------|-------------------------------------------------|-----------------------------------------------|------------------------------------------------------|-----------------------------|--------------------------------------|----------------------------------------|--|
| Attribute              | Disarm                                          | Full Arm                                      | Home Arm                                             | Under Exit<br>Timer         | Under Exit<br>Timer (No<br>Response) | Under Entry<br>Timer                   |  |
| No Response            | No<br>Response                                  | No<br>Response                                | No<br>Response                                       | Instant<br>Burglar<br>Alarm | No<br>Response                       | No Response                            |  |
| Start Entry<br>Delay 1 | Instant<br>Burglar<br>Alarm<br>(Interior)       | Start Entry 1  →  Burglar  Alarm (Perimeter)  | Start Entry<br>1 →<br>Burglar<br>Alarm<br>(Interior) | Instant<br>Burglar<br>Alarm | No<br>Response                       | Delayed<br>Burglar Alarm               |  |
| Start Entry<br>Delay 2 | Instant<br>Burglar<br>Alarm<br>(Interior)       | Start Entry 2  →  Burglar  Alarm  (Perimeter) | Start Entry<br>2 →<br>Burglar<br>Alarm<br>(Interior) | Instant<br>Burglar<br>Alarm | No<br>Response                       | Delayed<br>Burglar Alarm               |  |
| Chime                  | Door Chime                                      | Door Chime                                    | Door<br>Chime                                        | Instant<br>Burglar<br>Alarm | No<br>Response                       | Door Chime                             |  |
| Burglar Follow         | Instant<br>Burglar<br>Alarm                     | Instant<br>Burglar<br>Alarm                   | Instant<br>Burglar<br>Alarm                          | Instant<br>Burglar<br>Alarm | No<br>Response                       | Delayed<br>Burglar Alarm               |  |
| Burglar Instant        | Instant<br>Burglar<br>Alarm                     | Instant<br>Burglar<br>Alarm                   | Instant<br>Burglar<br>Alarm                          | Instant<br>Burglar<br>Alarm | No<br>Response                       | Instant<br>Burglar Alarm               |  |
| Burglar Outdoor        | Instant<br>Burglar<br>Outdoor<br>Alarm          | Instant<br>Burglar<br>Outdoor<br>Alarm        | Instant<br>Burglar<br>Outdoor<br>Alarm               | Instant<br>Burglar<br>Alarm | No<br>Response                       | Instant<br>Burglar<br>Outdoor<br>Alarm |  |
| Cross Zone             | See 12.2. Appendix – Cross Zone<br>Verification |                                               |                                                      | Instant<br>Burglar<br>Alarm | No<br>Response                       | Delayed<br>Burglar Alarm               |  |
| Set/Unset<br>(Opening) | Full Arm                                        | No<br>Response                                | Full Arm                                             | Full Arm                    | No<br>Response                       | No Response                            |  |
| Set/Unset<br>(Closing) | No<br>Response                                  | Disarm                                        | Disarm                                               | Disarm                      | Disarm                               | Disarm                                 |  |
| 24H – Burglar          | Instant                                         | Instant                                       | Instant                                              | Instant                     | Instant                              | Instant                                |  |

|                                 | Burglar<br>Alarm                               | Burglar<br>Alarm                     | Burglar<br>Alarm                        | Burglar<br>Alar                        | Burglar<br>Alarm                                 | Burglar Alarm                        |
|---------------------------------|------------------------------------------------|--------------------------------------|-----------------------------------------|----------------------------------------|--------------------------------------------------|--------------------------------------|
| 24H – Smoke                     | Instant<br>Smoke<br>Alarm                      | Instant<br>Smoke<br>Alarm            | Instant<br>Smoke<br>Alarm               | Instant<br>Smoke<br>Alar               | Ins <b>t</b> ant<br>Smoke<br>Alarm               | Instant<br>Smoke Alarm               |
| 24H – Medical                   | Instant<br>Medical<br>Alarm                    | Instant<br>Medical<br>Alarm          | Instant<br>Medical<br>Alarm             | Instant<br>Medical<br>Alar             | Ins <b>t</b> ant<br>Me <b>d</b> ical<br>Alarm    | Instant<br>Medical<br>Alarm          |
| 24H – Fire                      | In tant Fire<br>Alarm                          | Instant Fire<br>Alarm                | Instant Fire<br>Alarm                   | Instant Fire<br>Alar                   | Instamt Fire<br>Alarm                            | In∈tant Fire<br>Alarm                |
| 24H – Water                     | Instant<br>Water<br>Alarm                      | Instant<br>Water Alarm               | Instant<br>Water<br>Alarm               | Instant<br>Water<br>Alar               | Ins <b>t</b> ant<br>Wa ter<br>Alarm              | Instant Water<br>Alarm               |
| 24H – CO                        | Instant CO<br>Alarm                            | Instant CO<br>Alarm                  | Instant CO<br>Alarm                     | Instant CO<br>Alar                     | Instant CO<br>Alarm                              | Instant CO<br>Alarm                  |
| 24H – Gas                       | Instant Gas<br>Alarm                           | Instant Gas<br>Alarm                 | Instant<br>Gas Alarm                    | Instant Gas<br>Alar                    | Instant Gas<br>Alarm                             | Instant Gas<br>Alarm                 |
| 24H – Heat                      | Instant Heat<br>Alarm                          | Instant Heat<br>Alarm                | Instant<br>Heat Alarm                   | Instant eat<br>Alar                    | Ins <b>t</b> ant<br>Heat Alarm                   | Instant Heat<br>Alarm                |
| 24H –<br>Silent anic            | Instant<br>Silent Panic<br>Alarm               | Instant Silent<br>Panic Alarm        | Instant<br>Silent<br>Panic<br>Alarm     | Instant<br>Silent Panic<br>Alar        | Instant<br>Silent Panic<br>Alarm                 | Instant Silent<br>Panic Alarm        |
| 24H – anic                      | Instant<br>Panic Alarm                         | Instant Panic<br>Alarm               | Instant<br>Panic<br>Alarm               | Instant<br>Panic Alarm                 | Ins <b>t</b> ant<br>Panic<br>Alarm               | Instant Panic<br>Alarm               |
| 24H –<br>Emergency              | Instant<br><b>E</b> ergency<br>Alarm           | Instant<br>Emergency<br>Alarm        | Instant<br>Emergency<br>Alarm           | Instant<br>Emergency<br>Alar           | Ins <b>t</b> ant<br>Emergency<br>Alarm           | Instant<br>⊑ ergency<br>Alarm        |
| 24H –<br>Emergency<br>(Quiet)   | Instant<br>Silent<br><b>5</b> ergency<br>Alarm | Instant Silent<br>Emergency<br>Alarm | Instant<br>Silent<br>Emergency<br>Alarm | Instant<br>Silent<br>Emergency<br>Alar | Ins <b>t</b> ant<br>Silent<br>Emergency<br>Alarm | Instant Silent<br>Emergency<br>Alarm |
| 24H – Fire with<br>Verific tion | See 12.3. Appendix – Fire erification          |                                      |                                         |                                        |                                                  |                                      |
| Trigger Scene                   | Trigger<br>Scene<br>Number                     | Trigger<br>Scene<br>Number           | Trigger<br>Scene<br>Number              | Trigger<br>Scene<br>Number             | Trigger<br>Scene<br>Number                       | Trigger<br>Scene<br>Number           |

#### <NOTE>

- "Delayed Burglar Alarm" reponse means the Control Panel will waiit for the Entry Time to expire. If the Entry Ti e expires without disarming the system, the Control Panel will activate a Burglar Alarm after Entry Time expiry.
- "Silent Panic Alarm", "Silent Emergency Alarm" and "Burglar Outdoor Alarm" does not activate any audible alarm. The Control Panel will re ort the alarm event silently without any warning sound.

# 11.2. Cross Zone Verification

Cross Zone Verification is use to setup cross verification for intrusion sensors.

To use Cross Zone Verification, the following sensor and panel setting must be adjusted:

- 1 At least 1 intrusion sensor must be set to **Cross Zone** attribute.
- 2 The **Cross Zone Timer** option under Panel Setting webpage must be enabled.

# Cross Zone Verification Rule

- Cross Zone function does not activate under Exit and Entry Time.
- When a sensor set to Cross Zone attribute is triggered, the panel begins to sound alarm, counts down Cross Zone Timer and reports a Cross Zone First Trip event (CID 693).
  - ➤ If the Cross Zone Timer expires without any other sensor trigger, the panel reports Cross Zone Trouble event (CID 378) when the timer expires.
  - ➤ If the same sensor is triggered again during Cross Zone Timers, the Cross Zone Timer is reset and extended.
  - If another sensor is triggered during the timer:
    - The Panel report Burglar (CID 130) for both sensors.
    - If the newly triggered sensor is set to Cross Zone attribute, the Panel also report Burglar Verified (CID 139) for this sensor.
    - The Cross Zone Timer is reset and extended.
    - When the Cross Zone Timer expires, the panel reports Cross Zone Timeout (CID 694).

# 11.3. Fire Verification

Fire Verification is use to setup verification for Smoke Detector.

To use Fire Verification, the following sensor and panel setting must be adjusted:

- 1 At least 1 Smoke Detector must be set to 24 HR Fire with Verification attribute.
- 2 The Fire Verification Timer option under Panel Setting webpage must be enabled.

#### Fire Verification Rule

- When a Smoke Detector set to Fire Verification attribute is triggered, the panel begins to sound alarm, counts down Fire Verification Timer and reports a Near Alarm event (CID 118).
  - ➤ Triggering any Smoke Detector with Fire Verification attribute (including the original Some Detector) during Fire Verification Timer will prompt panel to report Smoke Alarm event (CID 111), the timer will be reset and extended.
  - ➤ Triggering a regular Smoke Detector with Smoke attribute during the Fire Verification Timer will prompt panel to report Smoke Alarm event (CID 111), the timer will not be reset..
  - When the Fire Verification Timer expires, the panel reports Fire Verification Timeout event (CID 695).

# 11.4. Contact-ID Protocol & Format

| Where                                        |   | ACCT MT QXYZ                                                                                   | GG C₁C₂C | 3 |  |  |
|----------------------------------------------|---|------------------------------------------------------------------------------------------------|----------|---|--|--|
| ACCT                                         | = | 4 Digit Account number (0-9, B-F)                                                              |          |   |  |  |
| MT                                           | = | Message Type, 18H.                                                                             |          |   |  |  |
| Q                                            | = | Event qualifier, which gives specific event information:                                       |          |   |  |  |
| XYZ                                          | = | Event code (3 Hex digits 0-9, B-F)                                                             |          |   |  |  |
| GG                                           | = | Group, Partition number (00H), or<br>Area Number<br>- 00 = panel<br>- 01= area 1 xx= area xx   |          |   |  |  |
| C <sub>1</sub> C <sub>2</sub> C <sub>3</sub> | = | - 01= area 1 xx= area xx  1. For devices: zone  C₁C₂C₃ = Zone number  001, Zone 1  002, Zone 2 |          |   |  |  |

#### 11.5. Event Code

#### 100 – Medical

When a device set to Medical attribute is triggered.

#### ● 101 – Personal emergency

◆ When a device set to Personal Emergency attribute is triggered.

#### • 110 - Fire

◆ When a device set to Fire attribute is triggered.

#### ● 111 - Smoke

- ◆ When the Smoke Detector (SD) set to Smoke Alarm is triggered.
- ♦ When the Smoke Detector (SD) set to Fire Verification verifies an alarm during Fire Verification Time.

#### 118 – Near Alarm

◆ When the Smoke Detector (SD) set to Fire Verification is triggered.

#### • 120 - Panic

When a device set to Panic attribute is pressed.

#### • 121 - Duress

♦ When the Duress Code is entered to disarm or arm the system.

#### • 122 -Silent Panic

When a device set to Silent Panic is pressed.

#### • 130 - Burglar

- Whenever a device set as Burglar Instant is triggered.
- ◆ Whenever a device set as Burglar Instant is triggered under **Disarm**, **Full Arm** or **Home Arm** mode.

#### 131 – Burglar Perimeter

- ◆ When a device set as **Entry** is triggered in Full Arm mode.
- ♦ When a device set as **Burglar Follow** is triggered during Full Arm Entry Time and the system is not disarmed before entry time expiry.

### • 132 - Burglar Interior

- ◆ When a device set at **Entry** is triggered in Home Arm mode.
- ♦ When a device set as **Burglar Follow** is triggered during Home Arm Entry Time and the system is not disarmed before entry time expiry.

#### 136 – Burglar Outdoor

◆ Whenever a device set at **Burglar Outdoor** is triggered.

# • 137 - Panel Tamper/ Panel Tamper Restore

- ◆ When the panel's tamper protection is triggered.
- When the panel's tamper function is restored.

# • 139 – Burglar Verified.

♦ When a sensor set to Cross Zone attribute verifies an alarm.

#### 147 – Sensor Supervision Failure/ Sensor Supervision Restore

♦ When the panel fails to receive supervision signal from a device within preset

supervision timer.

◆ When the panel receives signal again from sensor that previously failed supervision.

#### • 154 – Water leakage

◆ When the Water Sensor connected to Door Contact set at **Water** (@**W**) is triggered.

## • 158 – High Temperature Alarm

When high temperature alarm is triggered.

## ● 159 – Low Temperature Alarm

When low temperature alarm is triggered.

#### • 162 - CO Alarm

# 170 – High Power Consumption

◆ When high power consumption alarm is triggered.

# • 171 – High Humidity Alarm

When high humidity alarm is triggered.

#### • 172 – Low Humidity Alarm

♦ When low humidity alarm is triggered.

#### • 301 – AC Failure/ AC Power Restore

- ♦ When the AC power fails for more than 10 sec.
- ◆ Restore from AC power failure.

# 302 – Low battery/ Battery Normal

- When the battery voltage of the Panel is low.
- When the panel battery restores voltage.

#### 311 – Battery Disconnection/ Battery Reconnected

### • 344 – Interference/ Interference problem solved

#### 358 – Network Cable Unplugged

When the Ethernet cable is disconnected.

## • 359 – GSM No Signal

When the panel loses GSM signal.

## ● 374 – Force Arm

When the system is armed with existing fault events

#### • 693 – Cross Zone Trouble

◆ When Cross Zone Timer expires without alarm verification.

#### • 380 - Device AC Failure

◆ When an AC power device loses AC power connection.

#### • 383 – Sensor Tamper/ Sensor Tamper Restore

- When any sensor's tamper protection is triggered.
- ♦ When the sensor's tamper function is restored.

# 384 – Sensor Low battery/ Sensor Battery Normal

- When a device detects low battery voltage.
- When a device's low battery condition is restored.

# • 400 – Arm/Disarm (by Remote Controller)

◆ When the system is armed or disarmed by using the Remote Controller.

#### ● 401 – Remote Arm/Disarm

◆ When the system is armed or disarmed by SMS message or web access

# 407 – Disarm/Away Arm/Home Arm by Remote Keypad

#### 408 – Set/Unset Arm/Disarm

◆ When the DC set at Set\Unset is triggered.

#### • 456 - Partial Arm

◆ When partially arm the system from Disarm to Home arm

#### • 570 - Device out of order/ Door Contact Not Closed

- ♦ When any device is out of order after the preset exit delay time is reached
- Door Contact is not closed after the preset exit delay time is reached.

### 602 – Periodic test report

◆ When the control panel makes periodic Check-in reporting.

#### • 616 – Call Request

When the service call is activated by VST-809.

# • 693 – Cross Zone First Trip

♦ When a sensor set to Cross Zone is triggered to start Cross Zone Timers.

#### • 694 – Cross Zone Timeout

◆ When Cross Zone Timer expires after the alarm has been verified.

#### • 693 – Fire Verification Timeout

When Fire Verification Timer expires.

### Federal Communication Commission Interference Statement

This equipment has been tested and found to comply with the limits for a Class B digital device, pursuant to Part 15, 22, 24, 27 of the FCC Rules. These limits are designed to provide reasonable protection against harmful interference in a residential installation.

This equipment generates, uses and can radiate radio frequency energy and, if not installed and used in accordance with the instructions, may cause harmful interference to radio communications. However, there is no guarantee that interference will not occur in a particular installation. If this equipment does cause harmful interference to radio or television reception, which can be determined by turning the equipment off and on, the user is encouraged to try to correct the interference by one of the following measures:

- . Reorient or relocate the receiving antenna.
- . Increase the separation between the equipment and receiver.
- . Connect the equipment into an outlet on a circuit different from that to which the receiver is connected.
- . Consult the dealer or an experienced radio/TV technician for help.

*FCC Caution*: To assure continued compliance, any changes or modifications not expressly approved by the party responsible for compliance could void the user's authority to operate this equipment. (Example - use only shielded interface cables when connecting to computer or peripheral devices).

## FCC Radiation Exposure Statement

This equipment complies with FCC RF radiation exposure limits set forth for an uncontrolled environment. This equipment should be installed and operated with a minimum distance of 20 centimeters between the radiator and your body.

This transmitter must not be co-located or operating in conjunction with any other antenna or transmitter.

The antennas used for this transmitter must be installed to provide a separation distance of at least 20 cm from all persons and must not be co-located or operating in conjunction with any other antenna or transmitter.